## **JobCenter R12.8**

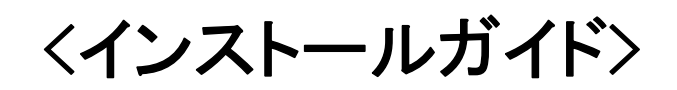

- Windows 2000, Windows XP, Windows Server 2003, Windows Server 2008 は、米国 Microsoft Corporation の米国およびその他の国における登録商標または商標です。
- UNIX は、X/Open カンパニーリミテッドが独占的にライセンスしている米国ならびに他の国におけ る登録商標です。
- Solaris は、米国 Sun Microsystems 社の登録商標です。
- SAP, ERP, BI は、SAP AG の商標もしくは登録商標です。
- HP-UX は、米国 Hewlett-Packard 社の商標です。
- AIX は、米国 IBM Corporation の商標です。
- NQS は、NASA Ames Research Center のために Sterling Software 社が開発した Network Queuing System です。
- その他、本書に記載されているソフトウエア製品およびハードウエア製品の名称は、関係各社の登 録商標または商標です。

なお、本書内では、®、TM、©の記号は省略しています。

#### 輸出する際の注意事項

本製品(ソフトウエア)は、外国為替令に定める提供を規制さ れる技術に該当いたしますので、日本国外へ持ち出す際には 日本国政府の役務取引許可申請等必要な手続きをお取り下さ い。

許可手続き等にあたり特別な資料等が必要な場合には、お 買い上げの販売店またはお近くの当社営業拠点にご相談下さ い。

## はじめに

本書は、JobCenter のインストールやバージョンアップ方法などについて説明することを目的としてい ます。なお、本書内に記載されている画面例と実際の画面とは異なることがありますので注意してくださ い。

#### • 読み方

JobCenter を新規にインストール、またはバージョンアップされる場合 → 本書をお読みください。

JobCenter を初めて利用される場合 → クイックスタート編を目次に従いお読みください。

JobCenter の基本的な操作方法を理解したい場合

→ 基本操作ガイドを目次に従いお読みください。

環境の構築や各種機能の設定を理解したい場合

→ 環境構築ガイドを参照してください。

その他機能についてお知りになりたい場合

→ 関連マニュアルの内容をお読みいただき、目的のマニュアルを参照してください。

#### • 凡例

本書内での凡例を紹介します。

- まをつけて読んでいただきたい内容です。
- 注 : 本文中につけた注の説明
- 備考 :本文中の補足説明
- $\pm$ : UNIX 版のインストール画面の説明では、\_\_部分(下線部分)はキーボードからの入力を示し ます。

## • 関連マニュアル

JobCenter に関するマニュアルです。JobCenter メディア内に格納されています。 最新のマニュアルは、**JobCenter** 製品サイトのダウンロードのページを参照してください。

URL: http://h50146.www5.hp.com/doc/manual/openview/jc.html

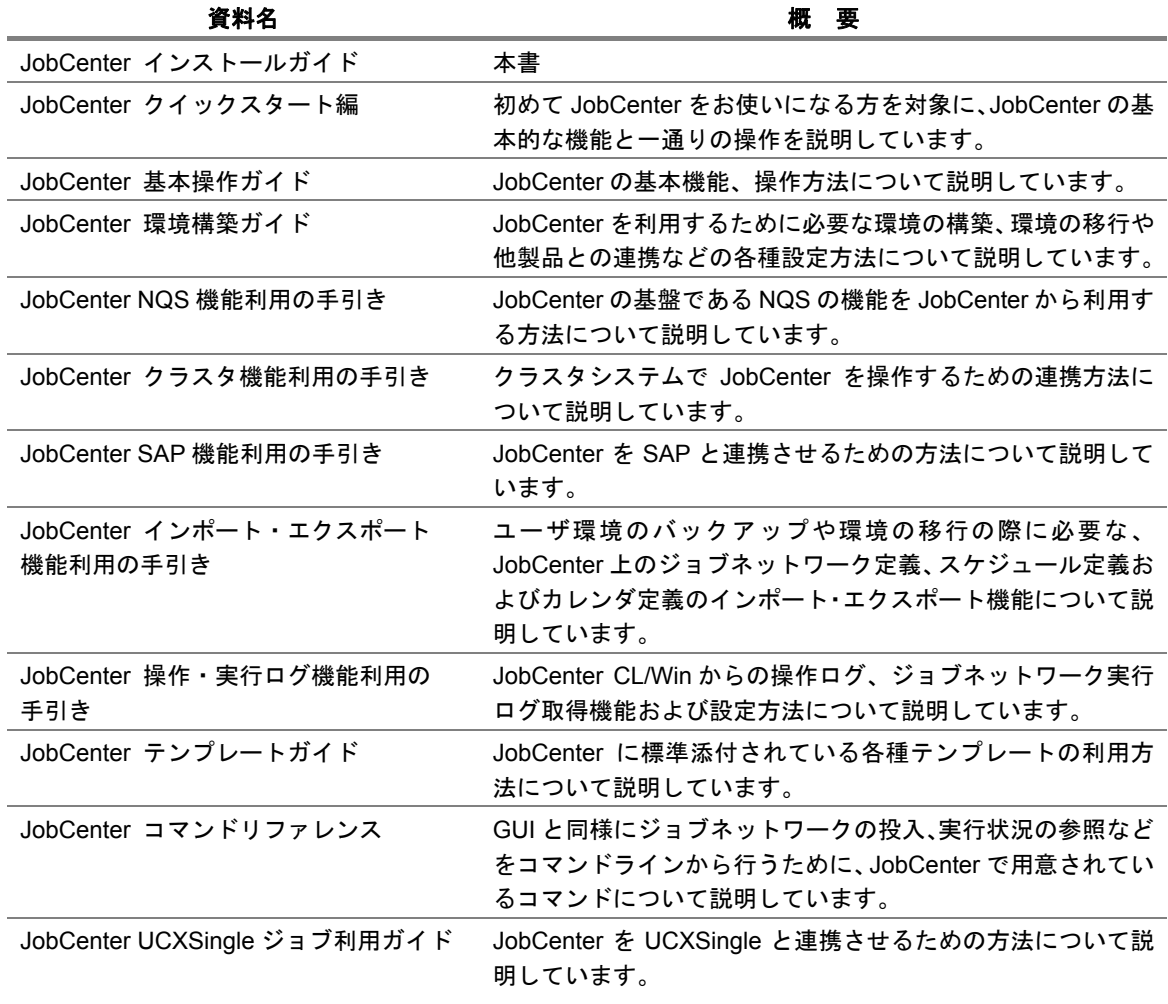

## • 改版履歴

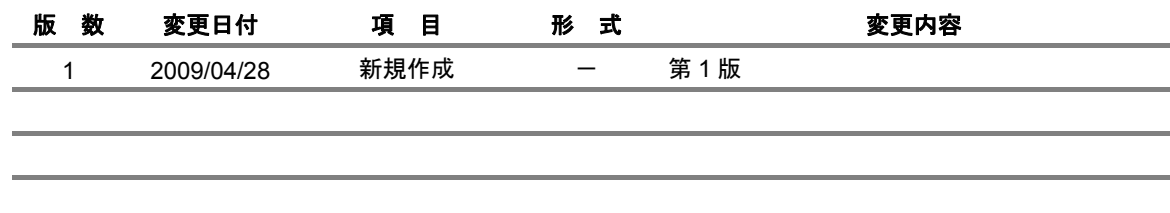

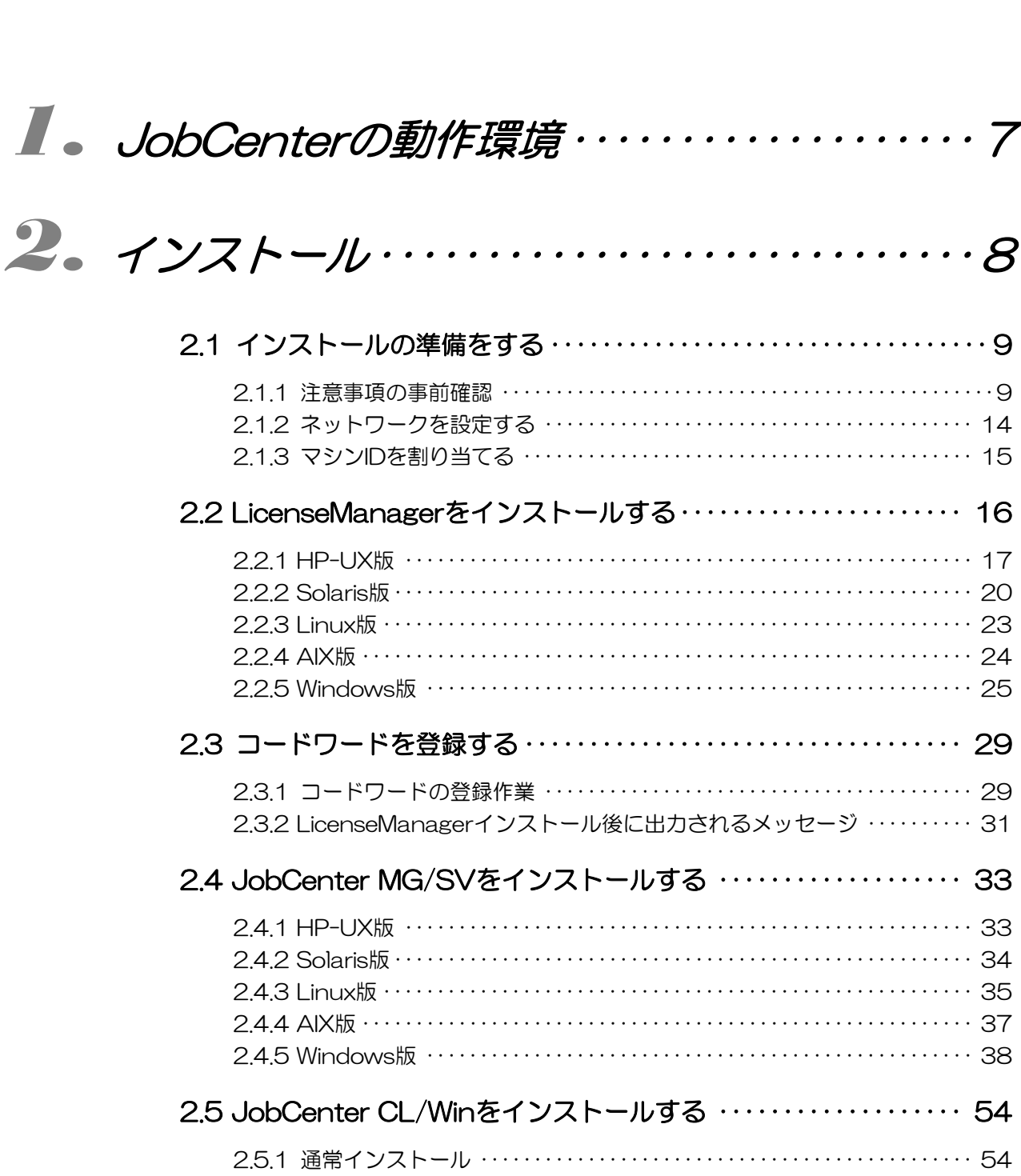

目次

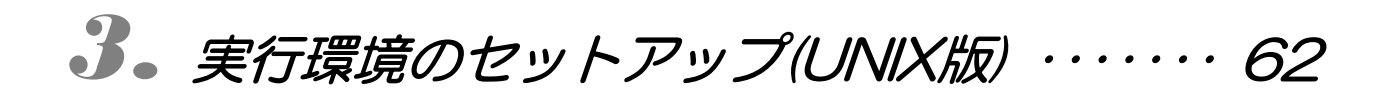

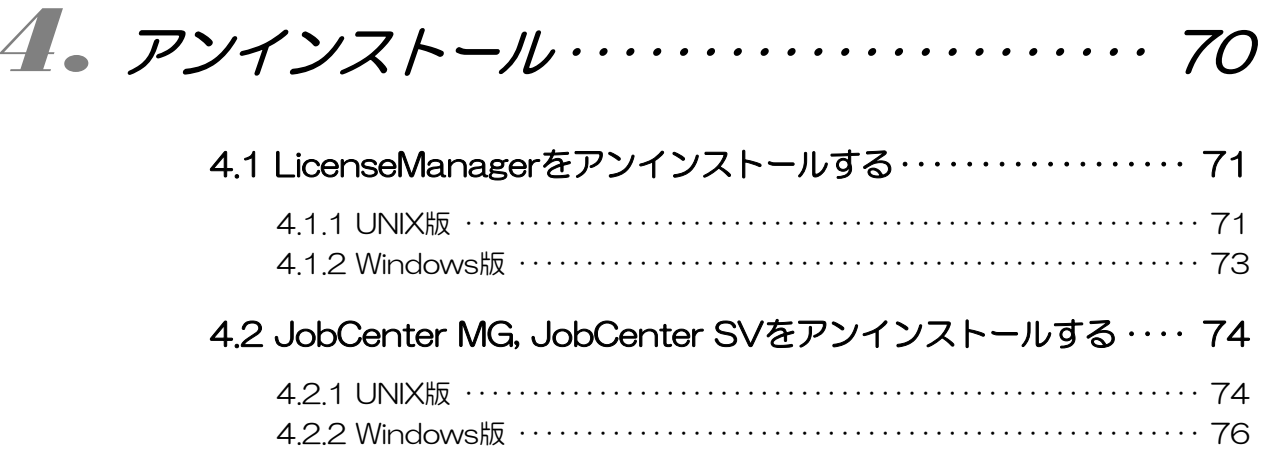

## 4.3 JobCenter CL/Winをアンインストールする ……………… 78

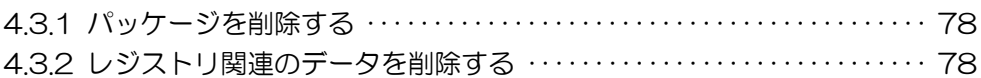

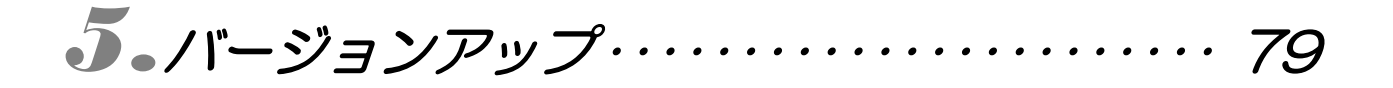

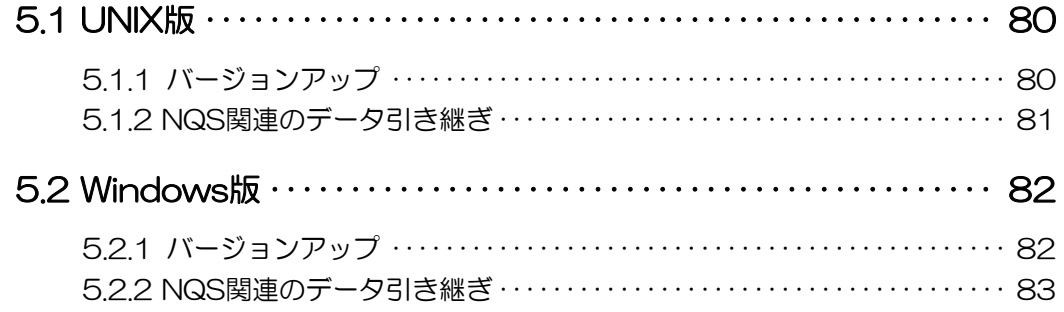

# 6. バージョンの確認方法 ················ 85

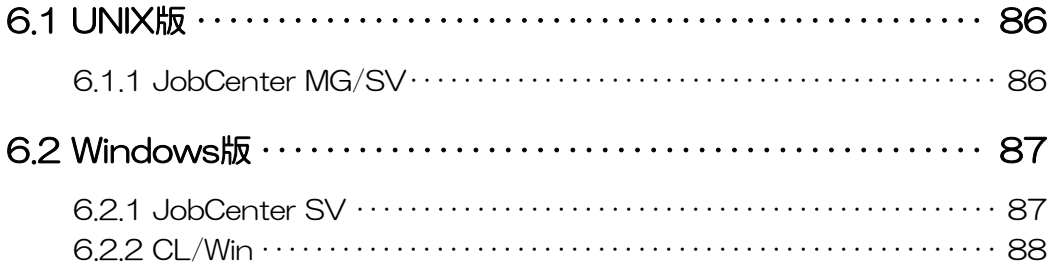

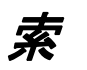

## <span id="page-6-0"></span>**1. JobCenter** の動作環境

JobCenter の動作環境および対応 OS につきましては、リリースメモの「動作環境」をご覧ください。

## <span id="page-7-0"></span>**2.** インストール

LicenseManager, JobCenter MG/SV および JobCenter CL/Win のインストール方法を 説明します。次の手順に従って作業を行ってください。

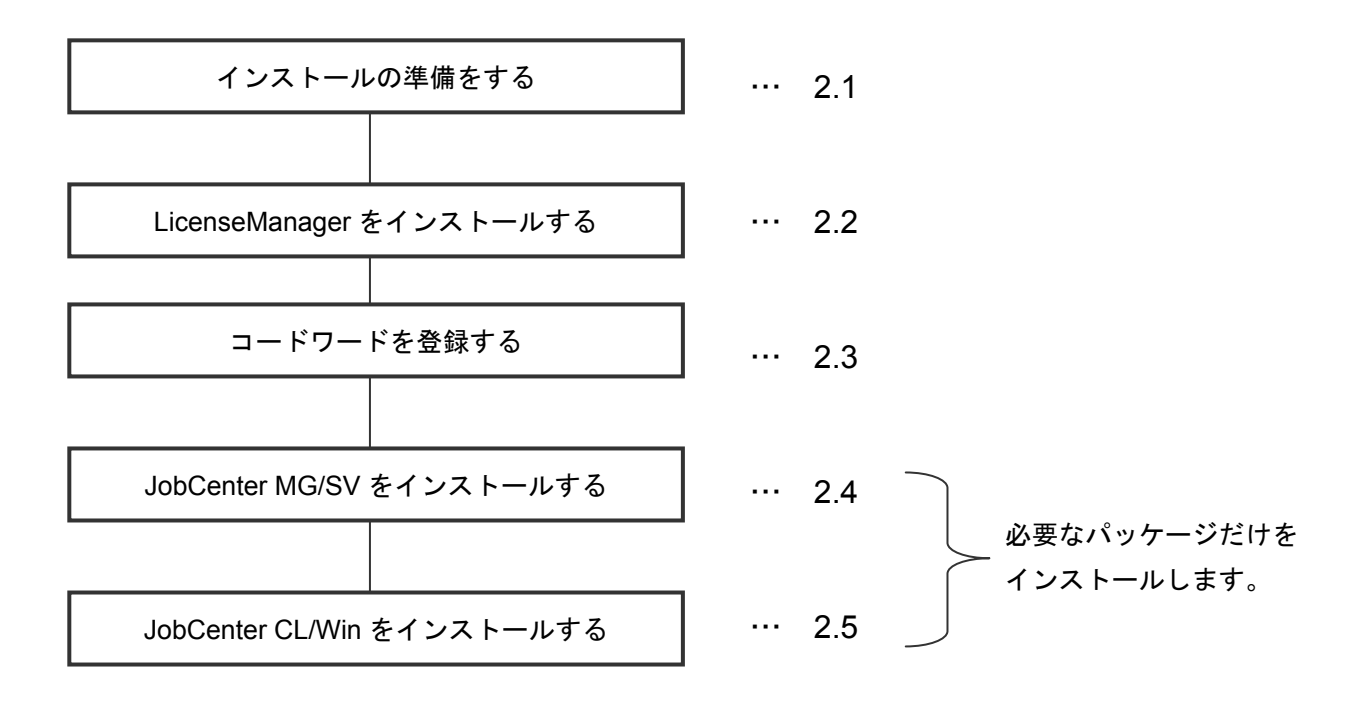

図 **2-1** インストールの流れ

- [2.1](#page-8-0) [インストールの準備をする](#page-8-0)
- [2.2](#page-15-0) LicenseManager[をインストールする](#page-15-0)
- [2.3](#page-28-0) [コードワードを登録する](#page-28-0)
- [2.4](#page-32-0) JobCenter MG/SV[をインストールする](#page-32-0)
- [2.5](#page-53-0) JobCenter CL/Win[をインストールする](#page-53-0)

## <span id="page-8-0"></span>**2.1** インストールの準備をする

インストールを開始する前に必要な設定を行います。

[2.1.1](#page-13-0) [注意事項の事前確認](#page-8-0) [2.1.2](#page-13-0) [ネットワークを設定する](#page-13-0) [2.1.3](#page-14-0) マシンID[を割り当てる](#page-14-0)

## **2.1.1** 注意事項の事前確認

• UNIX の場合の注意事項 JobCenter の NQS 設定でグループに対するキューアクセス制限等を設定する場合は、クラスタサ イトを構成する全てのノードで、グループ名と gid も統一する必要があります。

#### • Windows の場合の注意事項

ドメイン環境で、JobCenter 管理者をローカルユーザにした場合は JobCenter で利用できるユーザ はローカルユーザのみとなります。JobCenter 管理者をドメインユーザとした場合はローカルユー ザ・ドメインユーザともに利用できます。

クラスタサイトを構成する全てのノードで、同じユーザをJobCenter管理者としてセットアップす る必要があり、本ガイド「[2.4.5](#page-37-0) [Windows](#page-37-0)版」の「一般的な注意事項」に記載の通り、当該ノード においてローカル管理者権限が必要となります。

クラスタサイトとローカルサイトを同時に動作させる場合、ローカルサイトの JobCenter 管理者が クラスタサイトの JobCenter 管理者となりますので、事前に十分検討のうえ、インストールしてく ださい。

ドメイン環境の場合、クラスタサイトを構成するノードの組み合わせに制限があります。PDC とメ ンバサーバ、BDC とメンバサーバの組み合わせはできません。

ドメイン環境で JobCenter を利用する場合は DNS が必要となります。

インストールするマシンが参加するネットワークがスパニングツリーで運用されている場合、NIC のリンクアップのタイミングが遅くなるため、マシン起動時に JobCenter がライセンスされている IP アドレスを確認できず、自動サービス起動に失敗する場合があります。その場合「JobCenter 環 境構築ガイド 5.4 JobCenter の起動時ライセンスチェックについて」に従い、起動時のリトライ設 定を行う必要があります。

JobCenter の使用するディレクトリがウィルススキャンのオンアクセススキャンの対象になってい る場合、ジョブの実行が正常に行えない場合があります。そのため、JobCenter の使用するディレ クトリ(インストールディレクトリと<Documents and Settings>ディレクトリ注 **<sup>1</sup>** )をオンアクセスス キャンの対象外にして下さい。

#### インストールガイド R12.8

注 **1.** <Documents and Settings>ディレクトリ全体ではなく、JobCenter で利用するユーザの Documents and Settings¥<USER>¥NTUSER.DAT Documents and Settings¥<USER>¥ntuser.dat.LOG をオンアクセススキャンの対象外と設定範囲を絞ることも可能です。

JobCenter をインストール/運用するためには、Server サービスが起動している必要があります。 [スタート]-[ファイル名を指定して実行]を選択し、[services.msc]を実行します。[サービ ス]ダイアログが表示されますので、Server サービスの状態が「開始」、スタートアップの種類が 「自動」であることを確認してください。(デフォルトでは「開始、自動」の設定になっています。)

JobCenter をインストール/運用するためには、JobCenter が使用するネットワークのプロパティ で「Microsoft ネットワーク用ファイルとプリンタ共有」のチェックが ON になっている必要があ ります。(デフォルトでは ON の設定になっています。)

- クラスタ環境の場合の注意事項 JobCenter をクラスタ環境にインストールする場合は、クラスタサイトを構成する全てのノードで、 ユーザ名と uid を統一する必要があります。uid の変更方法はマニュアル「JobCenter 環境構築ガ イド」をご覧ください。
- UNICODE 環境の場合の注意事項

JobCenter を UNICODE 環境でセットアップする場合は、以下の点に注意してください。

- 入力/出力に使用できる文字コードについて ジョブネットワーク名、部品名、コメント、単位ジョブスクリプトなどの入力値 → JIS90 互換の範囲でのみ入力可能
	- 単位ジョブの標準出力、標準エラー出力
		- → JIS2004 で規定される全ての文字が出力可能(CL/Win で表示可能)
	- **JIS2004** で拡張された文字を表示するには、それらを表示可能なフォントパッケージが **OS** にインストールされている必要があります。

**SAP ERP Option** 機能および **BI Option** 機能を利用する場合は、**UNICODE** 環境は利用で きません。

■ Unix 版と Windows 版の差分について Unix 版 JobCenter では、ジョブの実行時に LANG が UTF-8 として実行され、ジョブの出力結果 も UTF-8 として処理され保存されます。それに対し Windows 版 JobCenter では、コマンド実行 シェル(cmd.exe)が SJIS のスクリプトのみの動作となるとため、各種ファイルは SJIS で定義さ れます。ただし、ジョブの実行は UTF-16 として行われ(これは内部的にはコマンドプロンプト上 で、/U オプションを使用したのと同じ動作です)、出力結果は UTF16 で出力となりますが、 JobCenter がデータとして保存する場合にはこれを UTF-8 に変換して格納します。

以下に Unix 版 JobCenter をマネージャとして構成した場合のモデルと、Windows 版 JobCenter をマネージャとして構成した場合のモデルを例として示します。

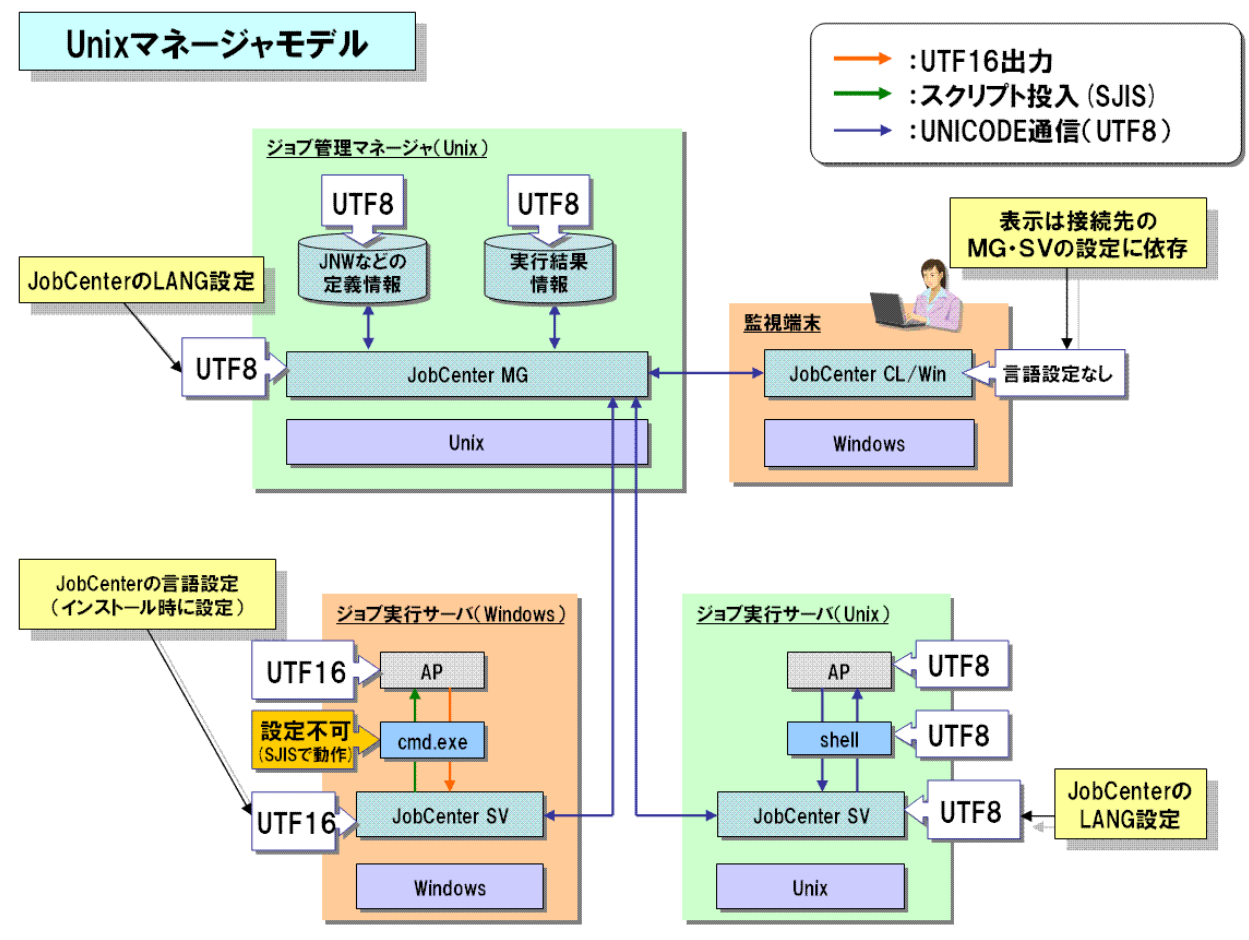

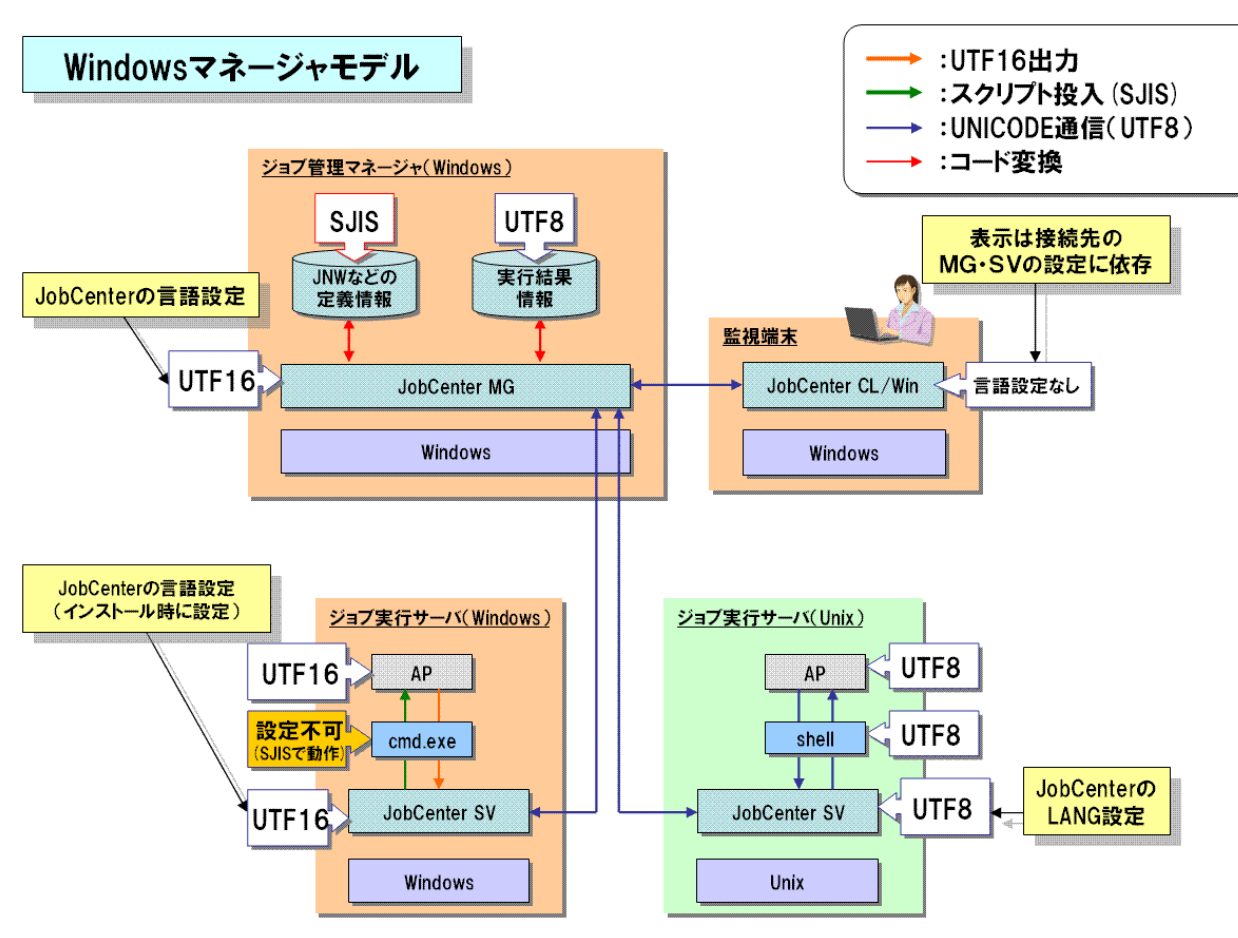

接続互換性について

文字コードの差異における下位バージョンとの接続互換性は以下の通りです。

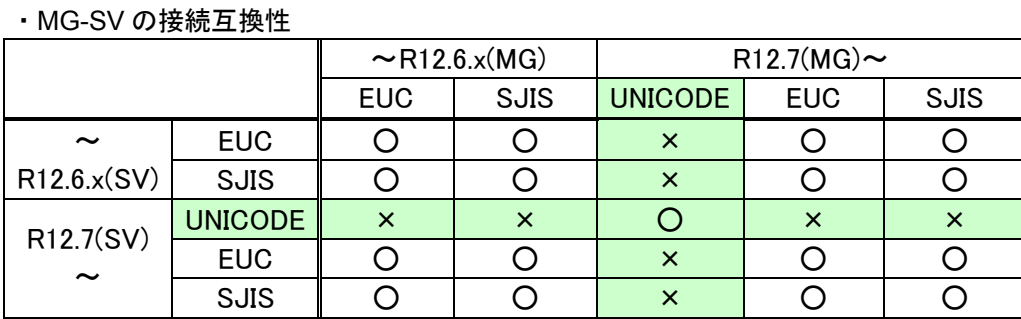

・CL/Win-MG/SV の接続互換性

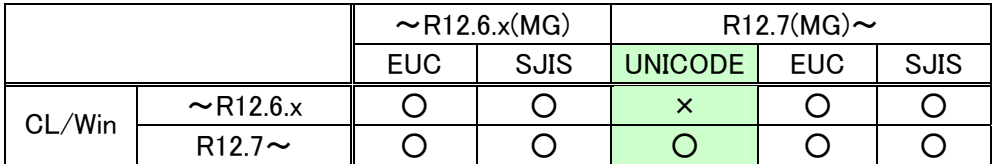

**UNICODE** 環境を利用する場合、**JobCenter** を利用する **MG,SV** 全てを **UNICODE** 環境で 統一する必要があります。従って、異なる文字コードでセットアップされた他のマシンを マネージャフレームのマシン一覧には追加することはできません。**(nmapmgr** サブコマン ドを使うと追加できますが、動作保証しません。**)** 

■ バージョンアップについて

UNIX 版 JobCenter R12.6 以前をインストール済みの環境において、JobCenter R12.7 以降にバー ジョンアップし、文字コードとして UNICODE を選択した場合、既存のジョブネットワークの定義 データを引き継ぐことができません。既存の定義データを引き継ぎたい場合は、UNICODE 以外を 選択してください。

■ インポート·エクスポート機能について

エクスポートしたデータを、文字コードが異なる環境にはインポートできません。したがって、 JobCenter R12.6 以前の環境でエクスポートしたデータを、JobCenter R12.7 以降の UNICODE 環 境にインポートすることはできません。

■ イベント連携について

イベント連携の設定において EVENTIF が SS(デフォルト)の場合、UNICODE 環境では利用できま せん。

## **SystemManager** の場合、プラットフォームによっては **UTF-8** のテキストログ監視機能がサ ポートされているものもあり、連携可能な場合もあります。詳しくは **SystemManager** のマ ニュアルをご確認ください。

■ ログについて

前述のイベントのテキストログ出力や操作・実行ログ、エラーログは、Unix 版と Windows 版では 出力される文字コードが異なりますのでご注意ください。

Unix 版:セットアップ時の文字コードに依存

Windows 版:常に SJIS

## <span id="page-13-0"></span>**2.1.2** ネットワークを設定する

JobCenter は、TCP/IP ネットワークの設定が正しく行われていることを前提として動作します。マシン の正式ホスト名から IP アドレスを求め、その IP アドレスから得られたホスト名が正式ホスト名に一致し ていない場合、JobCenter は動作できません。このチェックはドメインの有無まで行いますので、正確に 一致するように設定してください。

複数のマシンで JobCenter を運用する場合、すべてのマシンでホスト名や IP アドレスのデータが一致し ている必要があります。DNS や hosts ファイルの更新漏れなどがないように十分に注意してください。

また、CJC オプションを使用しないで複数のネットワークカードが実装されている場合、最も優先され るネットワークカード上で動作します。たとえば、UNIX 環境の場合、hostname コマンドで返却されるホ スト名を使って JobCenter は動作します。

ネットワークの設定の詳細については、「JobCenter 環境構築ガイド 2. ネットワーク環境構築」を参 照してください。

 **UNIX** 環境で複数のネットワークカードに対して、同じホスト名や **IP** アドレスを割り当てられて いる場合、インストールや初期設定が行えることがありますが、誤動作の原因になりますので、 インストールや初期設定は行わないでください。

また、Windows 環境の場合は resolv. def ファイルによる名前解決指定が必要になる場合がありま す。「JobCenter 環境構築ガイド 2.3 Windows でネットワーク環境を構築する場合」も参照して 下さい。

ネットワークを設定する際には、次の事項に注意してください。

- ホスト名の名前解決において、正引/逆引が行えること。
- ▶ 正引/逆引で、エイリアスではなくホストの正式名が一致すること。
- ◆ 複数のネットワークカードを実装している場合、個々のネットワークカードに一意のホスト名/IP アドレスが割り当てられていること。
- ◆ JobCenter の連携を行うホスト間で、ホスト名/IP アドレスのデータが一致していること。
- JobCenter がセットアップされるホスト間にファイアウォールが存在する場合、ファイアウォール に対して JobCenter が使用するネットワークポートの穴あけ作業をすること。
- Windows XP Professional(SP2 以上)、Windows Server 2003(SP1 以上)、Windows Server 2008 に JobCenter MG/SV をセットアップした場合、Windows ファイアウォールの例外設定を行うこと。 特に Windows Server 2008 環境では、デフォルトでファイアウォールの設定が ON になっています ので注意してください。

ファイアウォールの例外設定を行う際のポート番号については、「JobCenter 環境構築ガイド 2.1 JobCenter で使用する TCP ポート」を参照してください。

## <span id="page-14-0"></span>**2.1.3** マシン **ID** を割り当てる

JobCenterでは、インストール時にそのシステム内で一意となるマシンIDを割り当てる必要があります。 マシン ID の範囲は 1~2147483647 です。マシン ID を割り当てる際には、次の事項に注意してください。

- ◆ 複数のマシンで JobCenter を使う場合には、マシン ID が重複しないこと。 たとえば、UNIX のマネージャマシンから複数の Windows のサーバマシンへ単位ジョブの転送を行 う場合などで、マシン ID が重複していると正常に動作できません。ローカルサイトとクラスタサイ ト間でも重複することはできません。
- 設定後にマシン ID を変更しないように最初に運用ルールを決めておくこと。 各マシンは別マシンのマシン ID も保持しています。この各マシンの持つマシン ID の情報が一致し ていないと予期せぬ動作になる場合があります。設定後にマシン ID を変更した場合、一部のマシン に更新漏れなどがあると誤動作の原因になります。

## <span id="page-15-0"></span>**2.2 LicenseManager** をインストールする

LicenseManager はライセンス管理用製品です。

JobCenter は、LicenseManager を使用してライセンスチェックを行います。

JobCenter 製品をインストールする前に、 LicenseManager をインストールしてください。 LicenseManager のインストールの要/不要は、下図を参照して判定してください。LicenseManager がイ ンストール済みかどうか、およびバージョンを確認する具体的な方法は、次節以降の OS ごとの説明を参 照してください。

LicenseManager R1.6 では、下記の点が改善されていますので、R1.6 より前のバージョンの LicenseManager がインストールされている場合は、R1.6 へバージョンアップすることを推奨します。

- コードワード登録後の JobCenter 起動時のライセンスチェックにおいて、コードワードを登録し ていない型番についての警告メッセージをイベントログ(Windows)および syslog(Linux/UNIX)へ 出力しないように改善
- 型番を指定してお試し期間の残日数を確認できるコマンドを追加

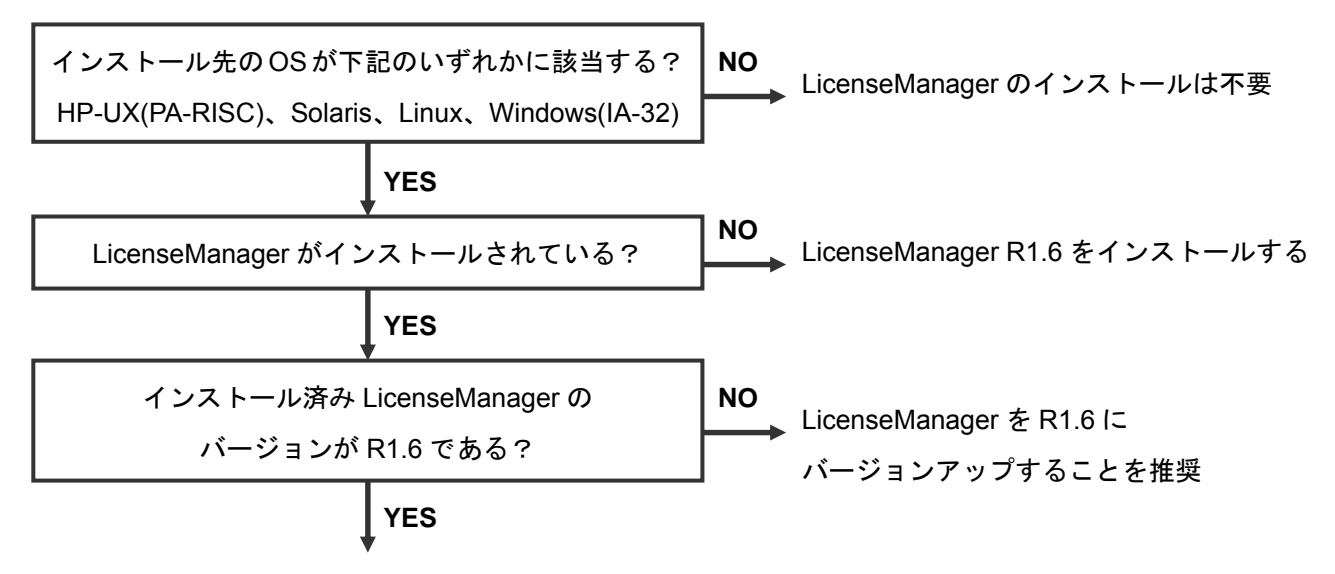

インストール済みの LicenseManager を使用する

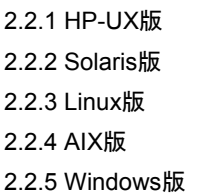

## <span id="page-16-0"></span>**2.2.1 HP-UX** 版

## (**1**) 必要メモリ容量

LicenseManager をインストールして動作させるには、次の固定ディスク容量および使用メモリ容 量が必要です。

#### 表 **2-1 LicenseManager** のインストールに必要な固定ディスクとメモリの容量**(HP-UX** 版**)**

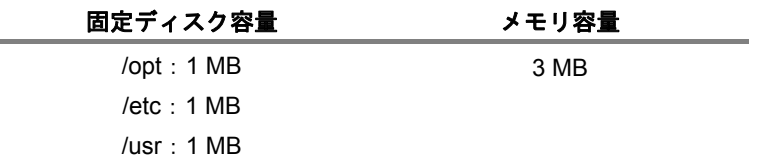

## (**2**) **LicenseManager** のインストール

LicenseManager をインストールするには、次に示す手順で行います。

<**1**> LicenseManager の確認

<**2**> LicenseManager のインストール

インストール作業の具体的な手順は次の通りです。

#### <**1**> **LicenseManager** の確認

① マシンを立ち上げ、ログイン名「root」でログインします。

login:root ↵

② LicenseManager のインストールを行う前に、LicenseManager がすでにインストールさ れていないかどうかを確認します。

root> /usr/sbin/swlist NECWSLM ↵

• 次のように表示された場合、LicenseManager をインストールする必要はありません。 < LicenseManager R1.6 がすでにインストールされている場合>

# NECWSLM 1.6 WebSAM LicenseManager NECWSLM.NECWSNLESD 1.6 WebSAM LicenseManager

• 次のように表示された場合、LicenseManagerをバージョンアップすることを推奨し ます。バージョンアップは、古いバージョンをアンインストールした後に新しいバー ジョンをインストールすることで行います。アンインストールの方法は、「[4.1](#page-70-0)  LicenseManager[をアンインストールする](#page-70-0)」を参照してください。 < R1.6 より古いLicenseManagerがインストールされている場合>

```
# NECWSLM 1.3.00 WebSAM LicenseManager 
NECWSLM.NECWSNLESD 1.3.00 WebSAM LicenseManager
```
※上記の例では 1.3.00 ですが、この部分が 1.6 でない場合は古いバージョンです。

• 次のように表示された場合は、引き続き LicenseManager のインストールを行います。 <LicenseManager パッケージがインストールされていない場合>

Software "NECWSLM" was not found on host "hostname:/".

#### <**2**> **LicenseManager** のインストール

LicenseManager は JobCenter のメディアに同梱されています。次の手順に従ってインストー ルしてください。

① JobCenter メディア(CD-ROM)をセットします。

JobCenter メディアは RockRidge 形式で作成されていますので、HP-UX で CD-ROM をマウントする際は、次のように mount コマンドでマウントします。

- root ユーザでログインし、ioscan コマンドでデバイス名の確認を行ってください。 root> /usr/sbin/ioscan -fnu -Cdisk
- JobCenter メディア(CD-ROM)をセットし、次のコマンドを実行します。

root> /usr/sbin/mount -F cdfs -o rr <device-name> <mount-point> マウントポイント(<mount-point>)およびデバイス名(<device-name>)はシステムに あわせて適切に指定してください。

② 次のコマンドを実行してインストールします。

root> /usr/sbin/swinstall –s <WSLM\_PRODUCT\_PATH> NECWSLM ↵

備考 <WSLM\_PRODUCT\_PATH>はプロダクトのファイルパスです。実際の入力値は、 JobCenter メディアのリリースメモ(RELMEMO)を参照してください。

インストール実行中にメッセージが表示されますが、エラー表示がなければインストールは 正常に終了します。

エラーなどによりインストールが失敗した場合には、インストーラのログファイルを参照し て対処を行ってください。インストーラのエラーに関しては HP-UX の製品マニュアル等を ご覧ください。

③ 次のコマンドによりインストール結果を確認します。

root> /usr/sbin/swlist NECWSLM ↵

• 次のように表示されればインストールは正常に終了しています。

# NECWSLM 1.6 WebSAM LicenseManager NECWSLM.NECWSNLESD 1.6 WebSAM LicenseManager

## <span id="page-19-0"></span>**2.2.2 Solaris** 版

### (**1**) 必要メモリ容量

LicenseManager をインストールして動作させるには、次の固定ディスク容量および使用メモリ容 量が必要です。

#### 表 **2-2 LicenseManager** のインストールに必要な固定ディスクとメモリの容量**(Solaris** 版**)**

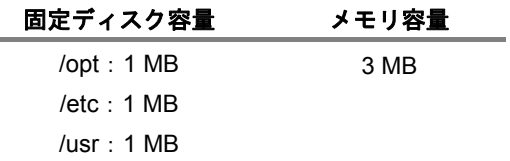

#### (**2**) **LicenseManager** のインストール

LicenseManager をインストールするには、次に示す手順で行います。

- <**1**> LicenseManager の確認
- <**2**> LicenseManager のインストール

ンストール作業の具体的な手順は次の通りです。

#### <**1**> **LicenseManager** の確認

① マシンを立ち上げ、ログイン名「root」でログインします。

login:root ↵

② LicenseManager のインストールを行う前に、LicenseManager がすでにインストールさ れていないかどうかを確認します。

root> /bin/pkginfo –l NECWSLM ↵

• 次のように表示された場合、LicenseManager をインストールする必要はありません。 <LicenseManager R1.6 がすでにインストールされている場合>

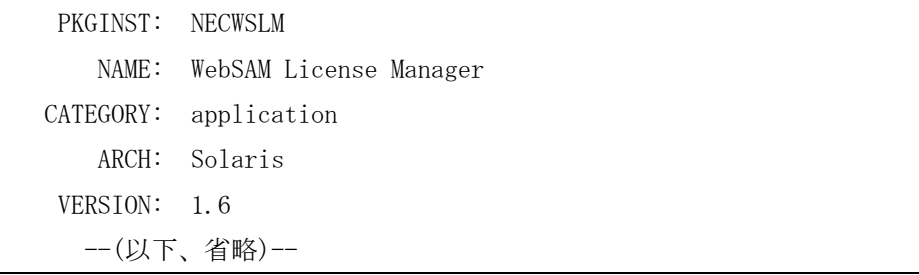

- 次のように表示された場合、LicenseManagerをバージョンアップすることを推奨し ます。バージョンアップは、古いバージョンをアンインストールした後に新しいバー ジョンをインストールすることで行います。アンインストールの方法は、「[4.1](#page-70-0)  LicenseManager[をアンインストールする](#page-70-0)」を参照してください。
	- < R1.6 より古いLicenseManagerがインストールされている場合>

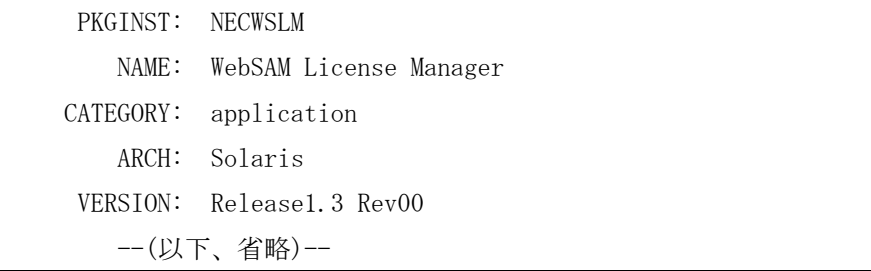

※上記の例では 1.3 ですが、この部分が 1.6 でない場合は古いバージョンです。

• 次のように表示された場合は、引き続き LicenseManager のインストールを行います。 <LicenseManager がインストールされていない場合>

ERROR: information for "NECWSLM" was not found

#### <**2**> **LicenseManager** のインストール

LicenseManager は JobCenter のメディアに同梱されています。次の手順に従ってインストー ルしてください。

- ① JobCenter メディア(CD-ROM)をセットしてマウントします。マウント方法は Solaris の 製品マニュアル等を参照してください。
- ② 次のコマンドを実行してインストールを行います。

root> /bin/pkgadd –d <WSLM\_PRODUCT\_PATH> ↵

備考 <WSLM\_PRODUCT\_PATH>は、プロダクトのファイルパスです。実際の入力値は JobCenter メディアのリリースメモ(RELMEMO)を参照してください。

インストール実行中にメッセージが表示されますが、エラー表示がなければインストールは 正常に終了しています。

エラーなどによりインストールが失敗した場合には、インストーラのログファイルを参照し、 対処を行ってください。インストーラのエラーに関しては、Solaris の製品マニュアル等を ご覧ください。

③ 次のコマンドによりインストール結果を確認します。

root> /bin/pkginfo -l NECWSLM ↵

• STATUS: の項が次の表示になっていればインストールは正常に終了しています。

completely installed

## <span id="page-22-0"></span>**2.2.3 Linux** 版

#### (**1**) 必要メモリ容量

LicenseManager をインストールして動作させるには、次の固定ディスク容量および使用メモリ容 量が必要です。

#### 表 **2-3 LicenseManager** のインストールに必要な固定ディスクとメモリの容量**(Linux** 版**)**

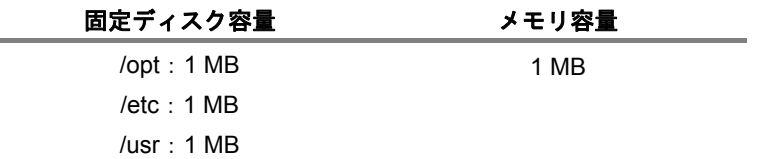

#### (**2**) **LicenseManager** のインストール

LicenseManager をインストールするには、次に示す手順で行います。

- <**1**> LicenseManager の確認
- <**2**> LicenseManager のインストール

インストール作業の具体的な手順は次の通りです。

#### <**1**> **LicenseManager** の確認

① マシンを立ち上げ、ログイン名「root」でログインします。

login:root ↵

② LicenseManager のインストールを行う前に、LicenseManager がすでにインストールさ れていないかどうかを確認します。

> /bin/rpm -qa NECWSLM ↵

• 次のように表示された場合、LicenseManager をインストールする必要はありません。 <LicenseManager R1.6 がすでにインストールされている場合>

NECWSLM-1.6-1

• 次のように表示された場合、LicenseManagerをバージョンアップすることを推奨し ます。バージョンアップは、古いバージョンをアンインストールした後に新しいバー ジョンをインストールすることで行います。アンインストールの方法は、「[4.1](#page-70-0)  LicenseManager[をアンインストールする](#page-70-0)」を参照してください。

< R1.6 より古いLicenseManagerがインストールされている場合>

NECWSLM-1.3.00-1

※上記の例では 1.3.00 ですが、この部分が 1.6 でない場合は古いバージョンです。

• 何も表示されなかった場合、LicenseManager はインストールされていません。引き 続き LicenseManager のインストールを行います。

<span id="page-23-0"></span><**2**> **LicenseManager** のインストール

LicenseManagerはJobCenterのメディアに同梱されています。次の手順に従って、インストー ルしてください。

① JobCenter メディア(CD-ROM)をセットしてマウントします。マウント方法は Linux の製品マニュアル等を参照してください。

② 次のコマンドによりインストールを実行します。

◆ IA32 および EM64T/AMD64 の場合

```
root> /bin/rpm –i <WSLM_PRODUCT_PATH> ↵
```
◆ IA64(IPF)の場合

root> /bin/rpm –i --define "\_autorelocate\_path %{nil}" <WSLM\_PRODUCT\_PATH> ↵

備考 <WSLM\_PRODUCT\_PATH>は、プロダクトのファイルパスです。実際の入力 値は JobCenter メディアのリリースメモ(RELMEMO)を参照してください。

• 次のメッセージが表示されれば、インストールは正常に終了しています。

\*\*\*\*\*\* now installing \*\*\*\*\*\* Installation was successful.

エラーなどによりインストールが失敗した場合には、インストーラのログファイルを 参照し、対処を行ってください。 インストーラのエラーに関しては Linux の製品マニュアル等をご覧ください。

③ 次のコマンドによりインストール結果を確認します。

root > /bin/rpm -qa NECWSLM ↵

• 次のように表示されればインストールは正常に終了しています。

NECWSLM-1.6-1

#### **2.2.4 AIX** 版

LicenseManager のインストールは必要ありません。

「[2.3](#page-28-0) [コードワードを登録する](#page-28-0)」の.lockinfoファイルへのコードワード登録のみ行って下さい。

#### <span id="page-24-0"></span>**2.2.5 Windows** 版

32bit 版 Windows について、LicenseManager をインストールします。

64bit版Windows(IPF,x64)の場合はLicenseManagerのインストールは不要です。「[2.3](#page-28-0) [コードワードを登](#page-28-0) [録する](#page-28-0)」のlockinfoファイルへのコードワード登録のみ行って下さい。

#### (**1**) 必要メモリ容量

LicenseManager をインストールし、動作させるには次の固定ディスク容量および使用メモリ容量 が必要です。

#### 表 **2-4 LicenseManager** のインストールに必要な固定ディスクとメモリの容量**(Windows** 版**)**

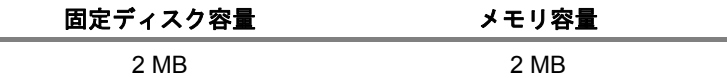

#### (**2**) **LicenseManager** のインストール

LicenseManager をインストールするには、次に示す手順で行います。

- <**1**> LicenseManager の確認
- <**2**> LicenseManager のインストール

次に、LicenseManager のインストール作業の具体的な手順を説明します。

#### <**1**> **LicenseManager** の確認

- ① マシンを立ち上げ、Administrator 権限のあるユーザでログインします。
- ② LicenseManager のインストールを行う前に、LicenseManager がすでにインストールさ れていないかどうかを確認します。
- ③ 【Windows XP, Server 2003】

[スタート]-[設定]-[コントロールパネル]でコントロールパネルを表示させま す。[プログラムの追加と削除]画面で[WebSAM LicenseManager(MainPart)]のエン トリーがないことを確認します。

【Windows Vista, Server 2008】

「スタート]-[設定]-[コントロールパネル]でコントロールパネルを表示させま す。[プログラムと機能]画面で[WebSAM LicenseManager(MainPart)]のエントリー がないことを確認します。

④ LicenseManagerがすでに存在していた場合は、バージョンを確認します。確認方法は、 下記のとおりです。バージョンが 1.6 でない場合、LicenseManagerをバージョンアップ することを推奨します。バージョンアップは、古いバージョンをアンインストールした 後に新しいバージョンをインストールすることで行います。アンインストールの方法は、 「[4.1](#page-70-0) LicenseManager[をアンインストールする」](#page-70-0)を参照してください。

【Windows XP, Server 2003】

[プログラムの追加と削除]画面で [WebSAM LicenseManager(MainPart)] のエント リーの

 サポート情報を参照するには、ここをクリックしてください。 をクリックし、サポート情報ダイアログを表示させます。

【Windows Vista, Server 2008】

[プログラムと機能]画面の[表示(V)]メニューから[詳細表示の設定]を選択し、 [バージョン]にチェックを入れることで、バージョン情報が表示されます。

#### <**2**> **LicenseManager(MainPart)**のインストール

LicenseManager は JobCenter のメディアに同梱されています。次の手順に従ってインストー ルしてください。

- ① JobCenter のメディアから、パッケージファイル(setup.exe および lmsetup.msi)をロー カルディスク上の任意の同一フォルダ内にコピーします。ここでは、C:¥setup.exe およ び C:¥lmsetup.msi にコピーします。
- ② コピーした setup.exe ファイルを実行し、LicenseManager のインストーラを起動します。
- ③ 次のような画面が表示されますので、[Next>]ボタンをクリックします。

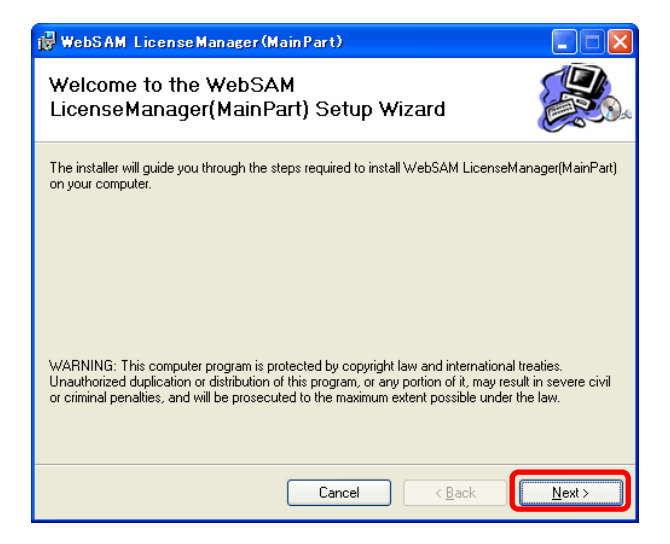

④ 「Select Installation Folder」画面が表示されます。

インストール先のフォルダを決定後、[Next>]ボタンをクリックします。

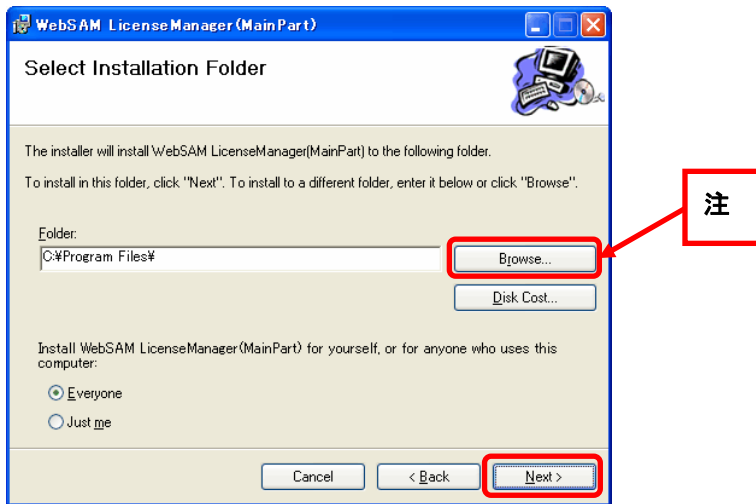

- 注 既定のインストール先フォルダを変更する場合には、[Browse...] ボタンをクリッ クして、表示された画面の指示に従ってインストール先のフォルダを選択し、[OK] ボタンをクリックします。
- ⑤ 確認画面が表示されます。

設定が完了したら [Next>] ボタンをクリックします。設定内容を変更する場合は、[< Back]ボタンをクリックし各項目の画面まで戻って設定をやり直します。

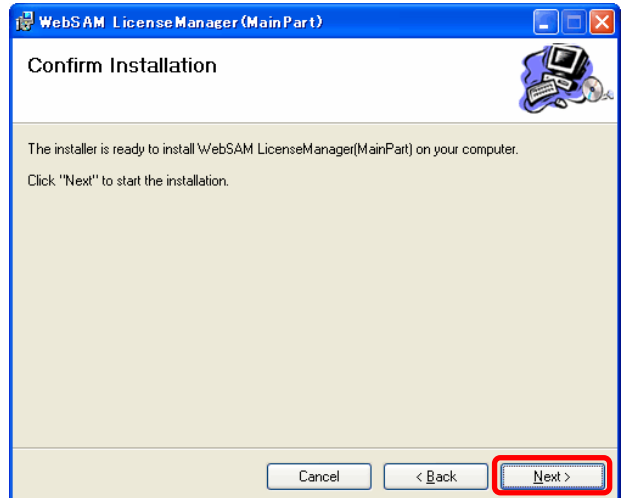

⑥ すべてのインストールが完了すると次の画面が表示されます。 [Close]ボタンをクリックしてください。

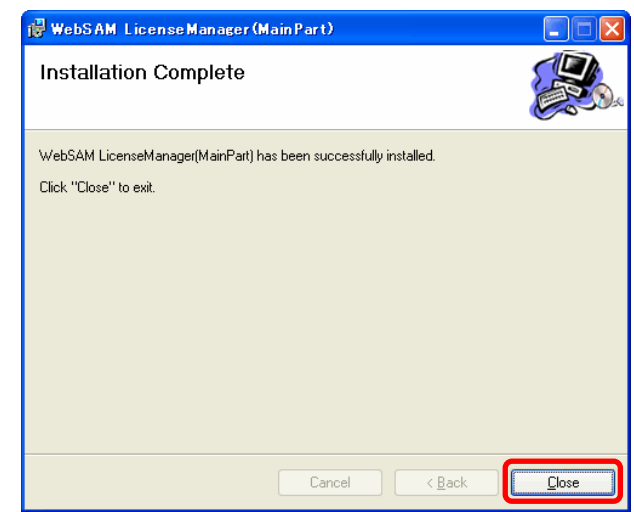

再起動を促すメッセージが表示された場合は、**JobCenter** プロダクトをインス トールする以前に、必ずシステムを再起動してください。

ここまでで、「LicenseManager(Main Part)」のインストール作業は完了です。

最後に、インストールが正常に終了したかを確認します。

⑦ Windows の[スタート]-[設定]-[コントロールパネル]で「プログラムの追加と 削除」を実行します。 次の画面例のように「WebSAM LicenseManager(Main Part)」のエントリーが表示され

ていれば正常に終了しています。

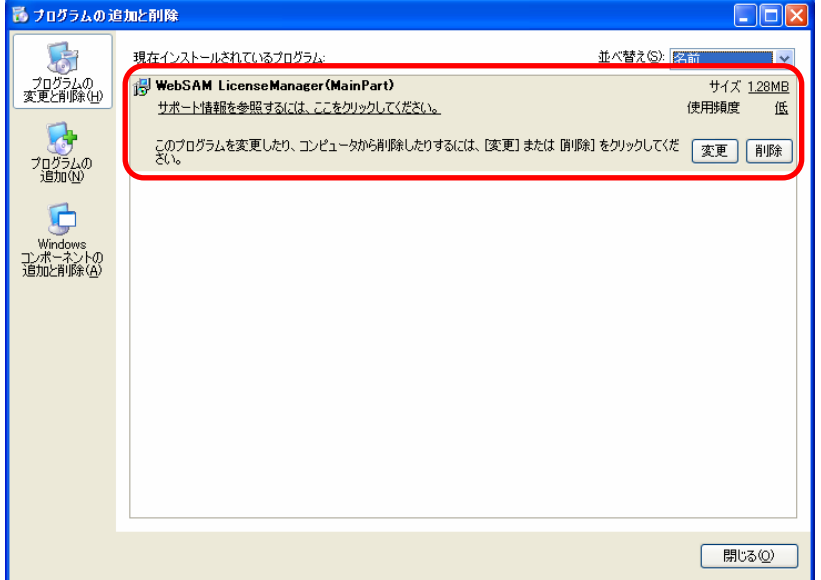

## <span id="page-28-0"></span>**2.3** コードワードを登録する

LicenseManager のインストールが終了したあとで、JobCenter をセットアップする前に、ライセンス解 除のためのコードワードの登録を行います。

[2.3.1](#page-28-0) [コードワードの登録作業](#page-28-0)

[2.3.2](#page-30-0) LicenseManager[インストール後に出力されるメッセージ](#page-30-0)

## **2.3.1** コードワードの登録作業

次のファイルに対して、コードワードの登録を行います。

なお LicenseManager のインストールが不要なプラットフォーム(HP-UX(IPF)、AIX、64bit 版 Windows(IPF,x64))の場合は、次のパスでディレクトリと lockinfo ファイルをテキスト形式で作成してから 以下の作業を行ってください。

- UNIX の場合: /etc/opt/wsnlesd/.lockinfo
- Windows の場合: %InstallDirectory%¥wsnlesd¥etc¥opt¥wsnlesd¥lockinfo
- 備考 %InstallDirectory%は LicenseManager をインストールしたディレクトリを示します。デフォルト は OS をインストールしたドライブの¥Program Files です。

それぞれの.lockinfo(lockinfo)ファイルに「型番 コードワード」の形式で登録します。次の例のように、 型番とコードワードの間は 1 個以上のスペースまたはタブで区切ってください。

#### [**.lockinfo(lockinfo)**ファイルへの登録例]

```
UQ4322-H0C4A1 reYrD4EyhOViab9BCPnw0RzmlG76acjKHRV9Vp%YyrOl 
UQ4370-H0C1B1 u4v%daE6VNGKk2VdrS50yQwuoFQCbb0#lSUVDqv4Pi8z 
UQ4343-H0C1A1 Ses3s1VedNUShcoJkYR46MjqHDTKpdj#dQXZEvtMVrxz 
… ……
```
備考 コードワードの登録を行わない場合でも、お試し期間の 60 日間は JobCenter を使用することが 可能です。お試し期間を過ぎると、JobCenter の再起動ができなくなるので注意してください。 LicenseManager のバージョンが R1.6 以降の場合は、wsnlcheck コマンドを使ってお試し期間の 残日数を確認できます。wsnlcheck コマンドの使い方は、次頁を参照してください。

## コードワードの確認作業

ライセンスロックの解除状態は、次のコマンドで確認できます。

備考 OS が HP-UX(IPF)、AIX、64bit 版 Windows(IPF,x64)の場合は、確認作業は不要です。JobCenter が正常に起動し、動作していれば問題ありません。

【LicenseManager R1.6 以降の場合】

- UNIX の場合: /opt/wsnlesd/bin/wsnlcheck 型番
- Windows の場合: %InstallDirectory%¥wsnlesd¥bin¥wsncheck 型番

出力結果により、下記の状態であることが分かります(XXXXXX-XXXXXX は型番を表します)。

XXXXXX-XXXXXX "LICENSED"

例:UQ4321-X0Y1Z2 "LICENSED"

意味:正しくライセンス解除できています。

#### No license of XXXXXX-XXXXXX

- 例: No license of UQ4321-X0Y1Z2
- 意味:指定した型番に関するライセンス情報はありません。
	- コードワードを未登録かつ JobCenter をインストールしていない場合に表示されます。 コードワード登録後に表示された場合は、コードワードが正しく認識されていません。下 記の項目を確認してください。
	- ○.lockfile(lockfile)に登録したコードワードに間違いはありませんか?
	- ○.lockfile(lockfile)に登録した型番は、コードワード申請時に指定した型番と一致していま すか?
	- ○マシンの IP アドレスは、コードワード申請時に指定した IP アドレスと一致しています か?

XXXXXX-XXXXXX "TRIAL" (until YYYY/MM/DD)

例:UQ4321-X0Y1Z2 "TRIAL" (until 2009/08/31)

- 意味:YYYY/MM/DD まで、お試し期間中です。
	- コードワード登録後に表示された場合は、コードワードが正しく認識されていません。下 記の項目を確認してください。
	- ○.lockfile(lockfile)の作成ディレクトリおよびファイル名に間違いはありませんか?
	- ○.lockfile(lockfile)に登録した型番に間違いはありませんか?
- XXXXXX-XXXXXX "NO LICENSE(TRIAL)" (expired YYYY/MM/DD)

例:UQ4321-X0Y1Z2 " NO LICENSE(TRIAL)" (expired 2009/08/31)

意味:YYYY/MM/DD で、お試し期間が終了しています。

<span id="page-30-0"></span>【LicenseManager R1.5 以前の場合】

- UNIX の場合: /opt/wsnlesd/bin/wsnlesd -p 型番
- Windows の場合: %InstallDirectory%¥wsnlesd¥bin¥wsnlesd -p 型番
- ※ R1.6 以降にも、このコマンドは含まれますが、より多くの情報が表示される wsnlcheck のご利 用を推奨します。

出力結果により、下記の状態であることが分かります(XXXXXX-XXXXXX は型番を表します)。

XXXXXX-XXXXXX

例:UQ4321-X0Y1Z2 ""

意味:正しくライセンス解除できています。

XXXXXX-XXXXXX "TRIAL"

例:UQ4321-X0Y1Z2 "TRIAL"

意味:お試し期間中です。

 コードワード登録後に表示された場合は、コードワードが正しく認識されていません。下 記の項目を確認してください。 ○.lockfile(lockfile)に登録した型番に間違いはありませんか?

Error ErrorMessage<<Main()>>:License\_Check() failed. rc : ?

例: Error<<Main()>>:License\_Check() failed. rc: 3

 意味:処理中にエラーが発生しました。コードワードが正しく登録されていません。下記の項目 を確認してください。 ○rc : 3 の場合、.lockfile(lockfile)に登録したコードワードに間違いはありませんか? ○rc : 4 の場合、.lockfile(lockfile)に登録した型番は、コードワード申請時に指定した型番と 一致していますか? ○rc : 5 の場合、マシンの IP アドレスは、コードワード申請時に指定した IP アドレスと一 致していますか?

## **2.3.2 LicenseManager** インストール後に出力されるメッセージ

LicenseManager インストール後、次のようなメッセージが syslog(Windows の場合はイベントログ)に 出力される場合があります。

- UNIX の場合 日付 時刻 ホスト名 wsnlesd: The license of this 型番-\* is invalidated on YYYY/MM/DD. <sup>注</sup> **<sup>1</sup>**
- Windows の場合 The license of this 型番-\* is invalidated on YYYY/MM/DD.

インストールガイド R12.8

### 注 **1.** 「型番**-\***」の記述は、例えば「**UW0312-H2NA00**」といった製品型番の「**-**」よりも前 の記載部分を示しています。メッセージには「**UW0312-\***」などと表示されます。

上記メッセージは「型番-\*」の製品がお試し期間に入っていることおよびその有効期限を示すメッセー ジです。これらは、コードワードが登録されていない JobCenter 製品の型番ごとに出力されます。当該型 番「型番-\*」のコードワードが正しく登録されていれば出力されません。

ライセンス登録後に上記メッセージが出力される場合、出力されたメッセージの型番部分を確認 し、.lockinfo(lockinfo)ファイルに登録したコードワードの型番に該当するかどうかを確認してください。

#### ◆ 登録済みの型番について上記メッセージが出力された場合

コードワードが正しく設定されていない可能性があります。「[2.3.1](#page-28-0) [コードワードの登録作業」](#page-28-0)の wsnlesdコマンドによる確認方法を参照して、コードワードの登録状態を再度確認してください。

#### 出力されたすべてのメッセージの「型番**-\***」が、登録したコードワードの型番に該当しない場合

メッセージは無視してかまいません。登録されたコードワードにより、ライセンスは解除されてい ます。このメッセージは、メッセージ中に明示された有効期限が過ぎると出力されなくなります。

(なお、上記の期限切れ警告メッセージを抑制する方法はありません)

.lockinfo(lockinfo)ファイルに次のコードワードが登録されている場合の例を示します。

#### **(**例**)**

#### • 登録されている型番

UW0312-H2NA00 reYrD4EyhOViab9BCPnw0RzmlG76acjKHRV9Vp%YyrOl

次のようなメッセージが syslog に出力されます。

```
Mar 1 15:35:02 shaker wsnlesd: The license of this UQ4321-* is invalidated 
on 2005/04/30. 
Mar 1 15:35:02 shaker wsnlesd: The license of this UQ4322-* is invalidated 
on 2005/04/30.
```
しかし、出力されたメッセージは登録した「UW0312-\*」以外の型番に関するものであるため、 このメッセージは無視してかまいません。「UW0312-\*」についてはライセンス解除されているた め、JobCenter は問題なく起動します。

## <span id="page-32-0"></span>**2.4 JobCenter MG/SV** をインストールする

JobCenter MG と SV は共通のパッケージです。以降「JobCenter MG/SV」と表記し、インストール方 法を解説します。

## 一台のマシンで **MG** と **SV** の両方の役割を果たす場合でも、インストールは一回だけ行ってくだ さい。ただし、コードワードの登録は **JobCenter MG** と **JobCenter SV** の **2** つ分必要です。

[2.4.1](#page-32-0) [HP-UX](#page-32-0)版 [2.4.2](#page-33-0) [Solaris](#page-33-0)版 [2.4.3](#page-34-0) [Linux](#page-34-0)版 [2.4.4](#page-36-0) [AIX](#page-36-0)版 [2.4.5](#page-37-0) [Windows](#page-37-0)版

#### **2.4.1 HP-UX** 版

HP-UX 版の JobCenter MG/SV のインストール手順を示します。

① JobCenter メディア(CD-ROM)をセットします。

JobCenter メディアは RockRidge 形式で作成されていますので、HP-UX で CD-ROM をマウントす る際は、次のように mount コマンドでマウントします。

• root ユーザでログインし、ioscan コマンドでデバイス名の確認を行ってください。

root> /usr/sbin/ioscan -fnu –Cdisk

- JobCenter メディア(CD-ROM)をセットし、次のコマンドを実行します。 root> /usr/sbin/mount -F cdfs -o rr <device-name> <mount-point>
- 備考 マウントポイント(<mount-point>)およびデバイス名(<device-name>)はシステムにあわせて 変更してください。
- ② 次のコマンドを実行してインストールします。

root> /usr/sbin/swinstall -s <HP\_PRODUCT\_PATH> NECJCpkg

- 備考 <HP\_PRODUCT\_PATH>はプロダクトのファイルパスです。実際の入力値は JobCenter メ ディアのリリースメモ(RELMEMO)を参照してください。
- ③ コマンド実行後エラーがなければ、インストーラは次のメッセージを表示します。インストールは 正常に終了しています。

\* Execution succeeded.

エラーなどによりインストールが失敗した場合には、インストーラのログファイルを参照してイン ストールに失敗した理由を取り除いてください。インストーラのエラーについては HP-UX の製品 マニュアル等をご覧ください。

④ インストール正常終了後、「[3](#page-61-0)**.** [実行環境のセットアップ](#page-61-0)(UNIX版」へ進んでください。

#### インストールガイド R12.8

### <span id="page-33-0"></span>**2.4.2 Solaris** 版

Solaris 版の JobCenter MG/SV のインストール手順を示します。

- ① JobCenter メディア(CD-ROM)をセットしてマウントします。マウント方法は Solaris の製品マニュ アル等を参照してください。
- ② 次のコマンドを実行してインストールを行います。

root> /bin/pkgadd -d <SUN\_PRODUCT\_PATH>

- 備考 <SUN\_PRODUCT\_PATH>は、プロダクトのファイルパスです。実際の入力値は、JobCenter メディアのリリースメモ(RELMEMO)を参照してください。
- ③ コマンド実行後、システムは JobCenter がインストール可能であることを次のように表示し、入力 待ちの状態となります。

```
The following packages are available: 
  1 NECJCpkg JobCenter MG/SV package for Solaris 
                (Solaris(Sparc)) XXXX 
Select package(s) you wish to process (or 'all' to process 
all packages). (default: all) [?,??,q]:
```
備考 XXXX には JobCenter のバージョンが表示されます。

④ パッケージのインストールを行う場合には、「1」を選択し、リターンキーを押します。 以降はインストーラの指示に従ってインストールを行います。

エラーなどによりインストールが失敗した場合には、インストーラのログファイルを参照し、イン ストールに失敗した理由を取り除いてください。インストーラのエラーに関しては Solaris の製品マ ニュアル等をご覧ください。

⑤ インストール正常終了後、「[3.](#page-61-0) [実行環境のセットアップ](#page-61-0)(UNIX版」へ進んでください。

### <span id="page-34-0"></span>**2.4.3 Linux** 版

Linux版のJobCenter MG/SVのインストール手順を示します。JobCenter 12.7からRedHat版のパッケー ジと Miracle 版のパッケージが共通化されました。Miracle Linux の場合は直接<3>の手順に進んでくださ い。

#### <**1**> **32** ビット互換パッケージのインストール**(EM64T** システムのみ**)**

JobCenter は 32 ビットアプリケーションであるため、EM64T システム上で JobCenter を動 作させる場合は、RedHat OS にあらかじめ「32 ビット互換アーキテクチャのサポート」パッ ケージを追加インストールしておく必要があります。OS インストール時に「カスタム」を選 択して「互換アーキテクチャのサポート」パッケージをインストールしていることを確認し て下さい。

<**2**> **IA-32 Execution Layer** と **32-bit Compatibility Layer** のインストール**(IA-64** システムのみ**)**  JobCenter は 32 ビットアプリケーションであるため、IA-64 システム(Itanium ベースのシス テム)上で JobCenter を動作させる場合は、32 ビットアプリケーションのランタイム環境の セットアップが必要です。

このため、次の手順に従って IA-32 Execution Layer と 32 ビット互換パッケージのインストー ルを行ってください。

- **Red Hat** での **IA-32 Execution Layer** のインストール
	- ① X 端末で、当該システムに root 権限でログインします。
	- ② Red Hat Enterprise Linux Extras の CD-ROM をセットし、mount します。
	- ③ CD-ROM 上の autorun を実行します。
	- ④ GUI 画面から、「進む」を選択し、「パッケージの追加と削除」画面で「Misc」を選 択して、「進む」ボタンをクリックします。これにより、IA-32 Execution Layer(ia32el パッケージと ksh パッケージ)がインストールされます。
	- ⑤ umount 後に CD-ROM を取り出します。

#### • **Red Hat** での **32** ビット互換パッケージのインストール

- ① X 端末で、当該システムに root 権限でログインします。
- ② Red Hat Enterprise Linux 32-bit Compatibility Layer の CD-ROM をセットし、mount します。
- ③ CD-ROM 上の autorun を実行します。
- ④ GUI 画面から、「進む」を選択し、「パッケージの追加と削除」画面で、「互換アー キテクチャのサポート」を選択し(すべてのパッケージをインストールします)、「進 む」ボタンをクリックします。これにより互換パッケージがインストールされます。
- ⑤ umount 後に CD-ROM を取り出します。

<**3**> **JobCenter** のインストール

- ① JobCenter メディア(CD-ROM)をセットしてマウントします。マウント方法は Linux の製 品マニュアル等を参照してください。
- ② 次のコマンドを実行してインストールを行います。
	- **◆ 32 ビットおよび EM64T の場合**
- > /bin/rpm -i <LINUX\_PRODUCT\_PATH>
	- ◆ IA64 の場合

> /bin/rpm -i --define "\_autorelocate\_path %{nil}" <LINUX\_PRODUCT\_PATH>

備考 <LINUX\_PRODUCT\_PATH>は、プロダクトのファイルパスです。実際の入力値 は、JobCenter メディアのリリースメモ(RELMEMO)を参照してください。

コマンド実行後、エラーメッセージが表示されなければインストールは完了です。 エラーなどによりインストールが失敗した場合には、インストーラのログファイルを参 照してインストールに失敗した理由を取り除いてください。インストーラのエラーに関 しては Linux の製品マニュアル等をご覧ください。

③ インストールが正常終了後、「[3](#page-61-0). [実行環境のセットアップ](#page-61-0)(UNIX版」へ進んでください。
## **2.4.4 AIX** 版

AIX 版の JobCenter MG/SV のインストール手順を示します。

- **/ AIX 環境では同一製品のインストール済みパッケージの確認が自動では行われないため、上書き** インストールされる可能性があります。必ず事前に、他の **JobCenter MG/SV** がインストールさ れていないことを確認してください。
- ① JobCenter メディア(CD-ROM)をセットしてマウントします。マウント方法は AIX の製品マニュア ル等を参照してください。
- ② 次のコマンドで、メディア内の AIX 版パッケージを適当なディレクトリに展開します。

> cd <パッケージを展開するディレクトリ> > /usr/bin/tar xvf <AIX\_PRODUCT\_PATH>

- 備考 <AIX\_PRODUCT\_PATH>は、プロダクトのファイルパスです。実際の入力値は、JobCenter メディアのリリースメモ(RELMEMO)を参照してください。
- ③ 2 つのファイルが展開されます。

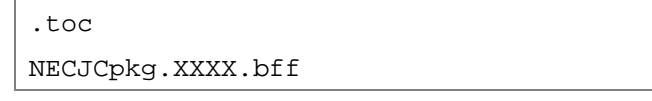

備考 上記の XXXX は JobCenter のバージョン表記に読み替えてください。

④ ③で解凍されたディレクトリ上で、次のコマンドを実行してインストールします。

> /usr/sbin/installp –a -d. NECJCpkg

⑤ コマンド実行後エラーがなければ、インストーラは次のようなメッセージを表示します。

NECJCpkg.base XXXX USR APPLY SUCCESS

エラーなどによりインストールが失敗した場合には、インストーラのログファイルを参照し、イン ストールに失敗した理由を取り除いてください。インストーラのエラーに関しては AIX の製品マ ニュアル等をご覧ください。

⑥ インストールが正常終了後、「[3.](#page-61-0) [実行環境のセットアップ](#page-61-0)(UNIX版」へ進んでください。

## **2.4.5 Windows** 版

Windows 版の JobCenter MG のインストール手順を示します。

JobCenter MG と JobCenter SV は同一のパッケージになっています。また、インストール手順も同じで すので、JobCenter SV のインストールを行う場合も、JobCenter MG のインストール手順に従ってくださ い。Windows 版の場合はインストールとセットアップは一連の流れで行われます。

インストールを始める前に、次に挙げる注意事項を確認してください。

#### ◆ 一般的な注意事項

インストールを円滑に行うためにインストール前に、動作中のすべてのアプリケーションを終了 してください。

インストール先のマシンに、ローカルの Administrators グループに所属するユーザでログインし てください。ドメイン環境でセットアップする場合も、ローカルの Administrators グループに所 属するユーザでログインしてから作業を行ってください。

備考 %InstallDirectory%は JobCenter 本体のインストールディレクトリを表します。(既定値は C:¥JobCenter¥SV)

#### 環境変数に関する注意事項

環境変数 NQS SITE が設定されていると、正常にセットアップが実行できません。 事前に NQS SITE の設定の有無を確認して、設定されていた場合は削除してからインストールし てください。

#### 権限に関する注意事項

JobCenter が正常に動作するためには、JobCenter 管理者ユーザやその他の JobCenter 利用者ユー ザに対して必要な権限が与えられている必要があります。これらの権限は通常、[管理ツール]→ [ローカルセキュリティーポリシー]から設定することができます(ドメイン環境の場合は、ドメイ ンコントローラの[ドメインセキュリティポリシー] および[ドメインコントローラセキュリティ ポリシー]で設定されます)。

通常は特に問題なく付与されていますが、対象システムのセキュリティポリシーによっては付与 されていないこともあります。以下に必要な権限を記載しますので、これらの権限が JobCenter 利用者ユーザに付与されるようにしてください。

JobCenter 管理者ユーザ: SeAssignPrimaryTokenPrivilege:プロセス レベル トークンの置き換え SeTcbPrivilege:オペレーティング システムの一部として機能 SeServiceLogonRight:サービスとしてログオン SeNetworkLogonRight:ネットワーク経由でコンピュータへアクセス

それ以外の JobCenter 利用者ユーザ: SeInteractiveLogonRight:ローカル ログオン SeBatchLogonRight:バッチ ジョブとしてログオン(Windows Server 2008 のみ) **Windows XP Professional** マシンに **JobCenter** をインストールする際の注意事項

次の①と②の条件を必ず同時に満たしてください。

- ① Windows XP Professional へのログインユーザが"Administrators"グループに所属してい ること。
- ② 次の(a)~(c)のどれか 1 つが設定されていること。
	- (a) 対象の Windows XP Professional マシンが「ドメイン環境」である。
	- (b) Windows XP Professional へのログインユーザに次の設定がされている。 ポリシー「ネットワークアクセス:ローカルアカウントの共有とセキュリティモ デル」のセキュリティの設定が「クラシック:ローカルユーザをローカルユーザ として認証する」である。
		- 備考 [スタート]-[ファイル名を指定して実行]を選択し、[secpol.msc]を実 行します。[ローカル セキュリティ設定]ダイアログが表示されますので、右 ペインのツリーより、[セキュリティの設定] - [ローカル ポリシー] - [セ キュリティ オプション]のツリーアイコンを選択してポリシーを表示します。
	- (c) 「guest」アカウントにポリシー「ネットワーク経由でコンピュータへアクセスを 拒否する」の権限が付与されていない。
		- 備考 [スタート]- [ファイル名を指定して実行]を選択し、[secpol.msc]を実 行します。[ローカル セキュリティ設定]ダイアログが表示されますので、右 ペインのツリーより、[セキュリティの設定]-[ローカル ポリシー]-[ユー ザ権利の割り当て]のツリーアイコンを選択してポリシーを表示します。
- **JobCenter(SV/NT)R4.1** 以前のバージョンをインストールしている場合の注意事項

JobCenter(SV/NT)R4.1 以前のバージョンをインストールしている場合は、あらかじめアンイン ストールする必要があります。

JobCenter(SV/NT)R4.1 以前のバージョンのアンインストールは、インストールしたときの CD-ROM をマシンの CD-ROM 装置にセットし、Windows の[スタート]-[ファイル名を指定 して実行]を選択します。次のファイル名を指定して、[OK]ボタンを選択します。

- Q:¥PRODUCT¥WIN¥JB\_SV¥DISK1¥SVUNINST.EXE
	- 備考 ここでは、CD-ROM ドライブを Q: ドライブとして説明します。CD-ROM ドライ ブを他のドライブ名に割り当てている場合は、適宜読み替えてください。

#### **MSCS** クラスタ環境の場合の注意事項

MSCSクラスタ環境で前のバージョンをアンインストールして新しいバージョンをインストール する際は、特別な手順で行う必要があります。詳細については、マニュアル「クラスタ機能利用 の手引き」を参照してください。

JobCenter のインストール方法は、次の 3 通りがあります。

- (1) 通常インストール(JobCenter を新規にインストールする場合)
- (2) サイレントインストール(JobCenter を新規にインストールする場合)
- (3) JobCenter がすでにインストールされている場合

(1)(2)(3)それぞれの場合のインストール手順を示します。

## (**1**) 通常インストール**(JobCenter** を新規にインストールする場合**)**

① JobCenter メディア(CD-ROM)をセットし、Windows の[スタート]-[ファイル名を指定し て実行]を選択します。次のファイル名を指定して、[OK]ボタンを選択します。

Q:¥PACKAGE¥JB¥WINDOWS¥MGSV¥x86¥jcsetup.exe

または

Q:¥PACKAGE¥JB¥WINDOWS¥MGSV¥x64¥jcsetup.exe <sup>注</sup> **<sup>1</sup>**

または

Q:¥PACKAGE¥JB¥WINDOWS¥MGSV¥ipf¥jcsetup.exe 注2

- 注 **1.** EM64T/AMD64 用の 64 ビットネイティブバイナリ
- 注 **2.** IA64(IPF)用の 64 ビットネイティブバイナリ
- 備考 CD-ROM ドライブを Q: ドライブとして説明します。CD-ROM ドライブを他のドライブ 名に割り当てている場合は、適宜読み替えてください。

② セットアップ開始画面が表示されますので、[次へ(N)>]ボタンをクリックします。

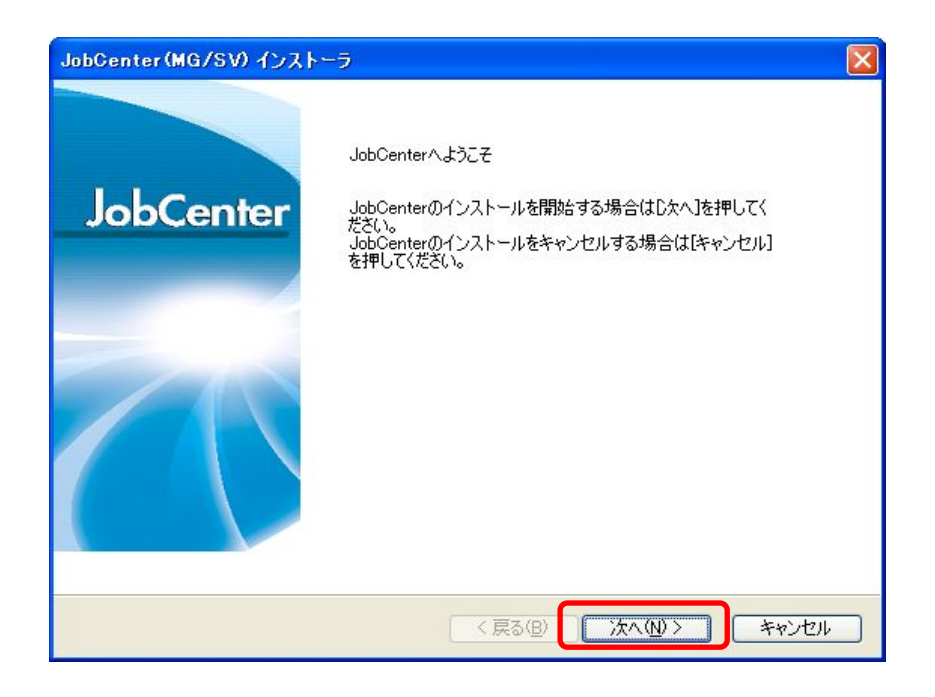

③ 前回のインストール時に設定した内容を保存した設定ファイルの読み込みを行うことができ ます。設定ファイルを読み込む場合、[作成済みの設定ファイルを読み込む]にチェックを入れ た後、[参照]ボタンを押して画面の指示に従って設定ファイルを指定してください。設定ファ イルを読み込まない場合は[作成済みの設定ファイルを読み込む]にチェックを入れずに[次へ (N)>]ボタンをクリックします。

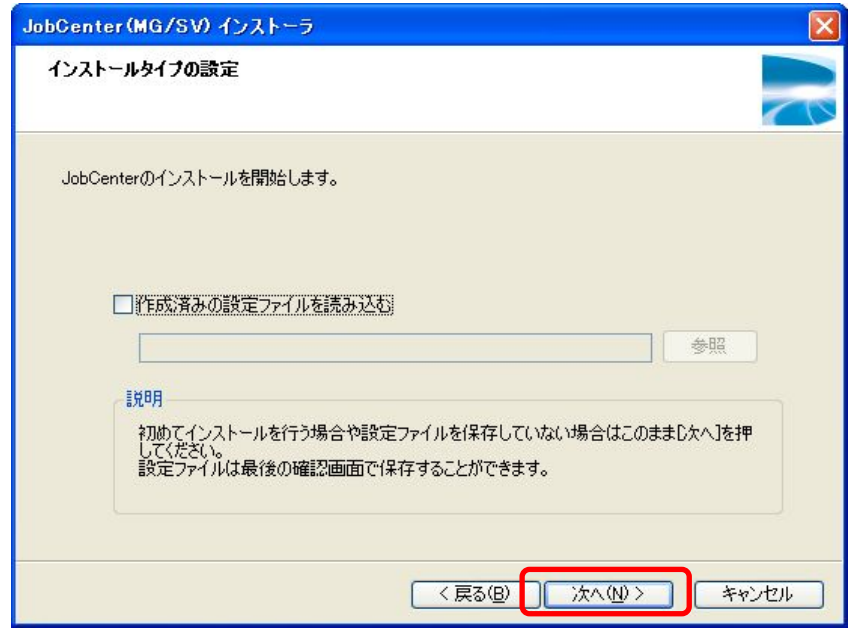

備考 設定ファイルは[「⑫](#page-47-0)確認画面」で作成することができます。

④ インストールする言語(日本語または英語)を選択し、[次へ(N)>]ボタンをクリックします。

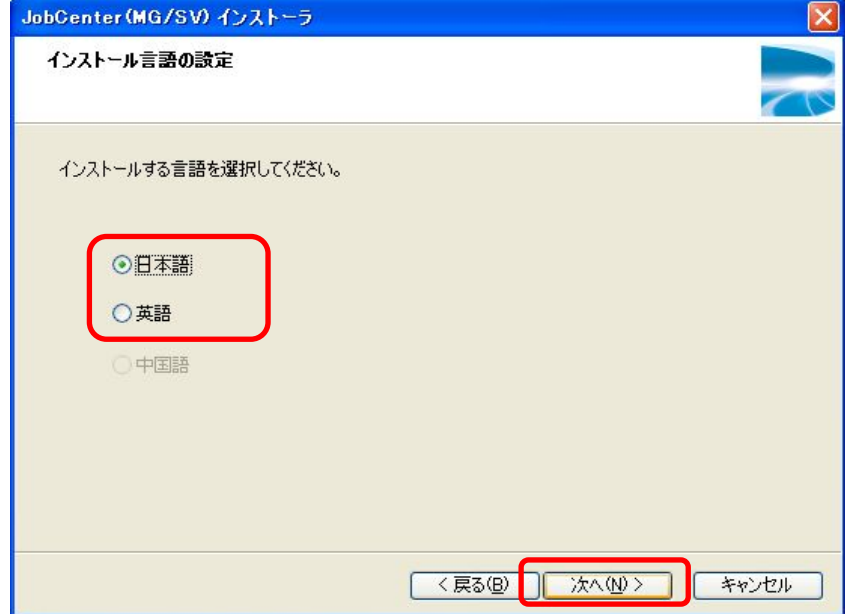

⑤ インストール先のフォルダを選択し、[次へ>(N)]ボタンをクリックします。

インストール先のフォルダの初期値は、「C:¥JobCenter¥SV」となっています。 インストール先のフォルダを変更する場合には、[参照]ボタンをクリックし、画面の指示に 従ってインストール先のフォルダを選択し、[OK]ボタンをクリックします。

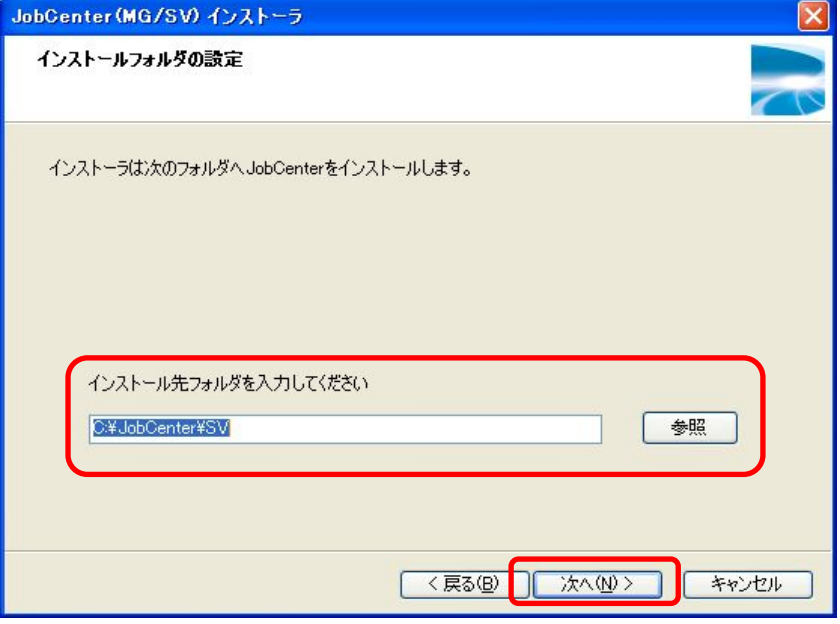

インストールフォルダ名にタブおよび「**%**」、「**(**」、「**)**」、「**^**」、「**;**」、「**&**」、「**=**」、「**,**」などの 特殊文字は使用できません。

[次へ>(N)]ボタンをクリックした時に、古いバージョンのユーザ定義情報を含んでいるディ レクトリを指定するか、再インストール時に再インストール前と同じディレクトリを指定し た場合に下記の画面が表示されることがあります。定義情報を引き継ぐ場合は[はい]ボタン を押してください。定義情報を削除してインストールを行う場合は[いいえ]ボタンを押して ください。別のディレクトリに変更する場合は[キャンセル]ボタンを押して、インストール 先を変更してください。

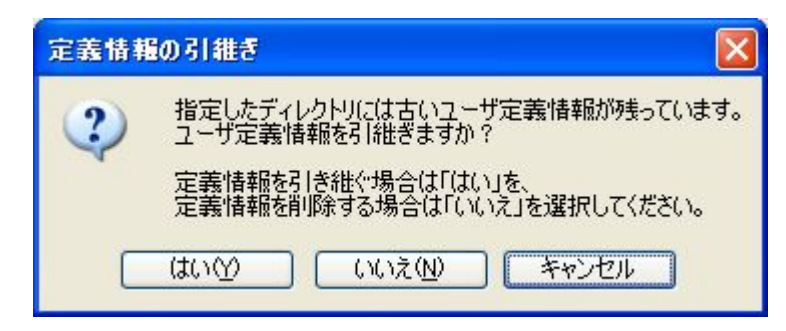

⑥ プログラムフォルダを入力し、[次へ>(N)]ボタンをクリックします。 ショートカット作成先のフォルダの初期値は、「JobCenter¥SV」となっています。

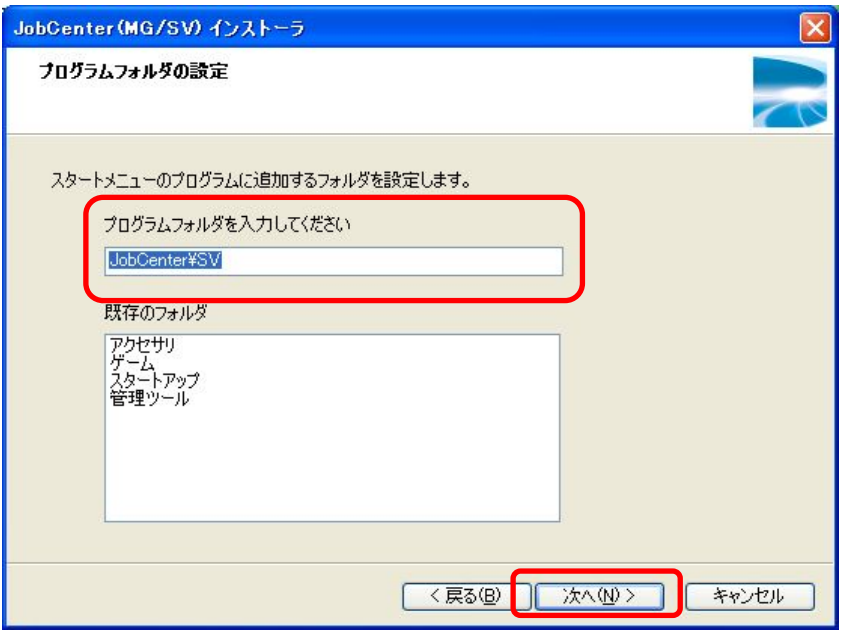

⑦ JobCenter で使用する管理者ユーザの登録を行います。

管理者アカウント、管理者パスワード(2箇所)、利用者グループを入力し、[次へ(N)>]ボタ ンをクリックします。存在しないアカウントを入力した場合は、新規アカウントが作成されま す。また、存在しないグループ名を入力した場合は、新規にグループが作成されます。

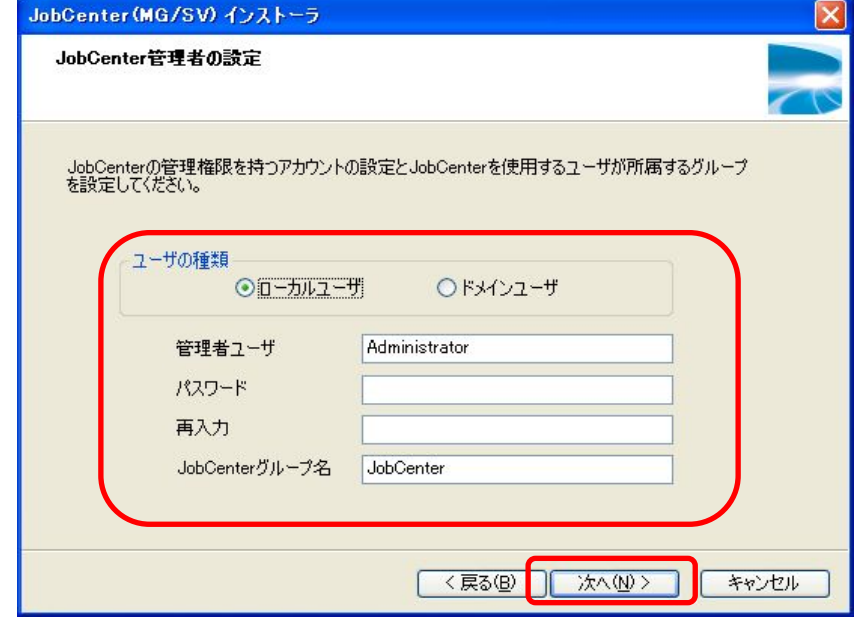

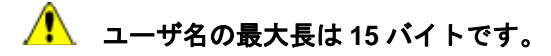

- 新規ユーザを **JobCenter** 管理者にする場合は、インストール実行者に対象のマシン上 **(**ローカルまたはドメイン**)**にユーザを追加する権限が必要です。インストール実行者に ユーザを追加する権限がない場合、インストール実行中の新規ユーザ追加処理が行えず インストールに失敗します。
- 備考 ドメイン環境にインストールする場合は、JobCenter 管理者ユーザをローカルユーザで 登録するか、ドメインのユーザで登録するかを選択できます。 JobCenter 管理者をローカルユーザとした場合、JobCenter で利用できるユーザはロー カルユーザのみになります。JobCenter 管理者をドメインユーザとした場合、ローカル ユーザ・ドメインユーザともに利用できます。

<span id="page-44-0"></span>⑧ JobCenter が使用する IP アドレスを指定して、[次へ(N)>]ボタンをクリックします。 使用する IP を自動的に決定する場合は[自動設定]を選択してください。

マシンが複数の IP アドレスを持っており、特定の IP アドレスで待ち受けを行う場合は[手動 設定]を選択し、待ち受ける IP アドレスを入力してください。IP アドレスの指定は 5 つまで可 能です。

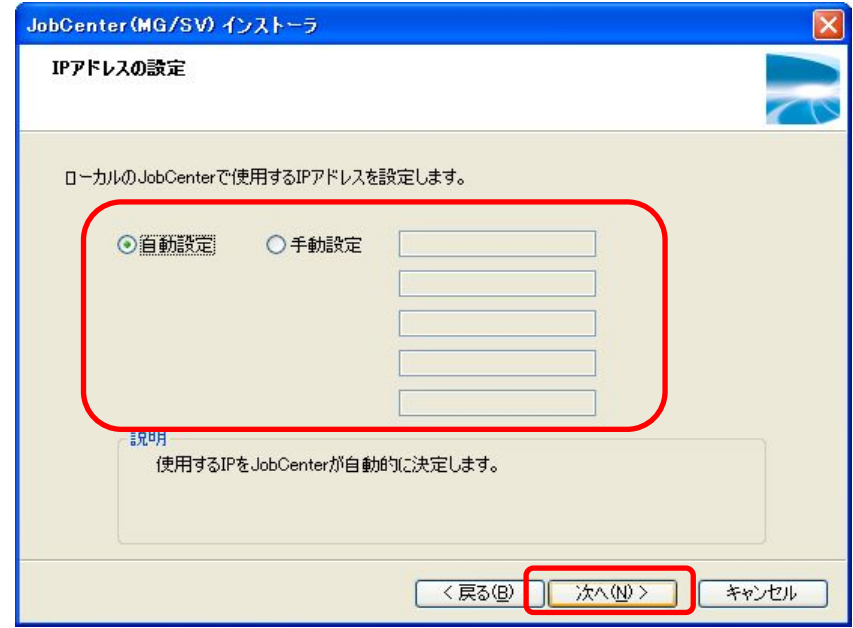

# 複数の **IP** アドレスを持つマシンで、**[**自動設定**]**を選択した場合は **OS** により決定され る最も優先度の高い **IP** アドレスが使用されます。

⑨ [「⑧](#page-44-0)IPアドレスの設定」で設定したIPアドレスの名前解決の結果が表示されます。使用される IPアドレスとホスト名に問題がなければ、[次へ(N)>]ボタンをクリックします。

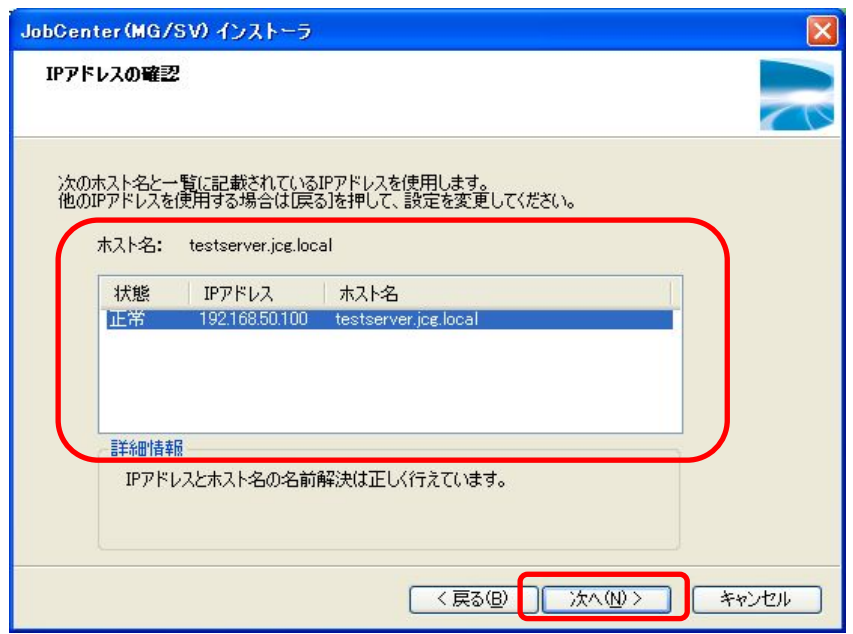

<span id="page-45-0"></span>⑩ JobCenter が使用する TCP ポートと Windows のファイアウォールの例外設定を指定して、 [次へ(N)>] ボタンをクリックします。

JobCenterMG/SV が使用する TCP/IP のポートをデフォルト値以外の値を使用する場合は[カ スタム]にチェックを入れて、各サービスが使用するポート番号を指定してください。TCP/IP のデフォルト値については備考を参照してください。

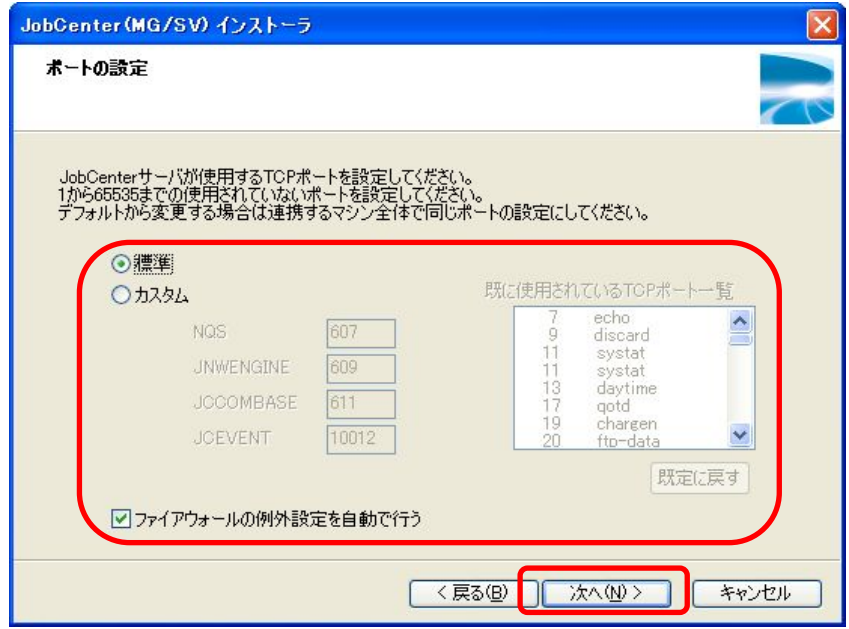

備考 TCP ポートのデフォルト値は次のとおりです。設定画面の「既に使用されている TCP ポートの一覧」の欄を参照し、重複していないか確認してください。

NQS: 607 JNWENGINE: 609 JCCOMBASE: 611 JNWEVENT: 10012 ⑪ NQS のマシン ID(マシン ID)の入力と文字コードの選択をします。マシン ID は、JobCenter が相互にローカルサイト・クラスタサイトをそれぞれ一意に識別するための ID です。文字コー ドは UNICODE を利用しない場合には非 UNICODE モードを、UNICODE を利用する場合に は UNICODE モードを選択します。

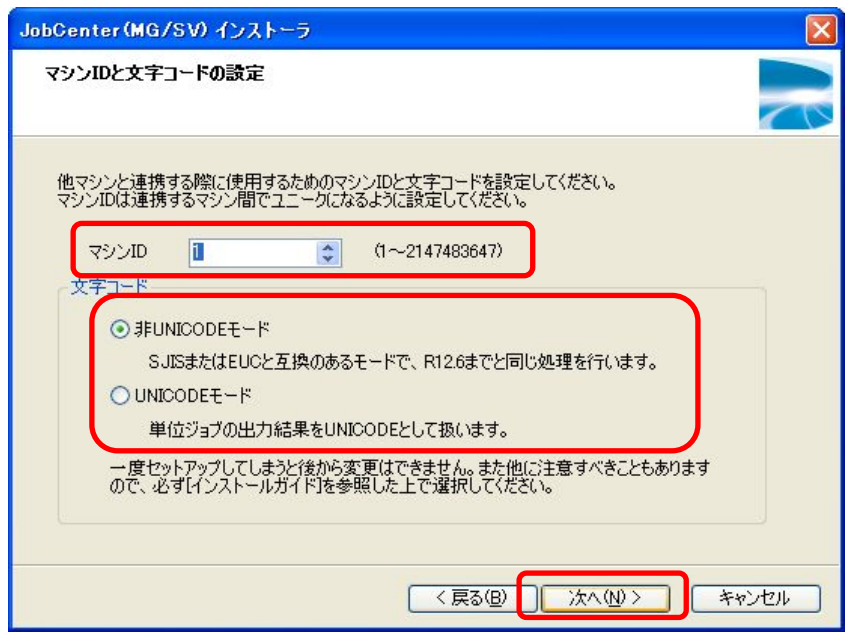

 **JobCenter** がインストールされているマシン間で、マシン **ID** が重複しないようにして ください。デフォルトで「**1**」が設定されています。

文字コードの設定は一度設定すると後から変更はできません。

**UNICODE**モード使用時の注意事項については「**[2.1.1](#page-8-0)** [注意事項の事前確認」](#page-8-0)を参照し てください。

<span id="page-47-0"></span>⑫ 設定した内容を確認し、問題がなければ[次へ(N)>]ボタンを押すことでインストールが開始さ れます。

設定内容を保存する場合は[保存]ボタンを押すことで設定内容を保存することができます。保 存したファイルはサイレントインストールに使用することができます。

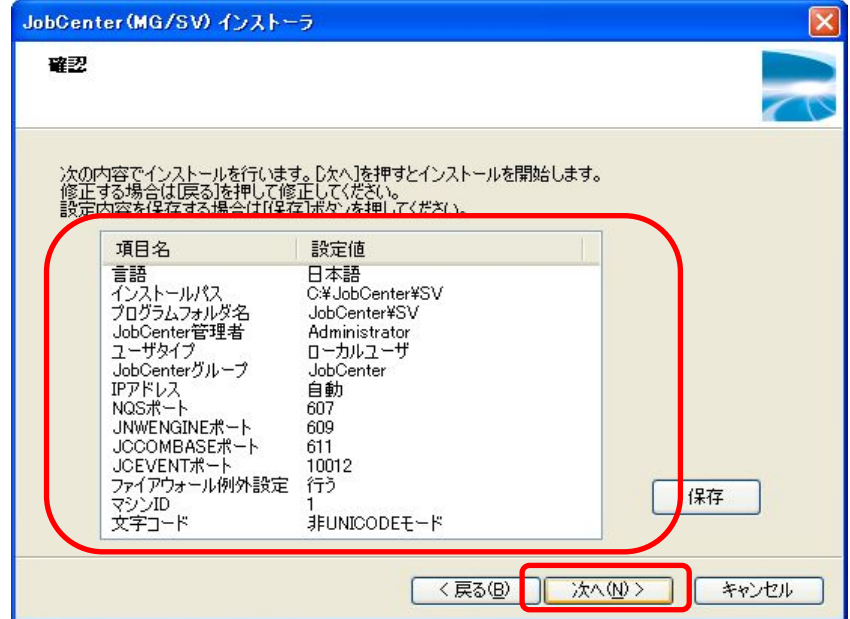

⑬ JobCenter(MG/SV)のインストールが完了すると[完了]ボタンが押せるようになりますので、 [完了]ボタンをクリックし、セットアップを完了します。

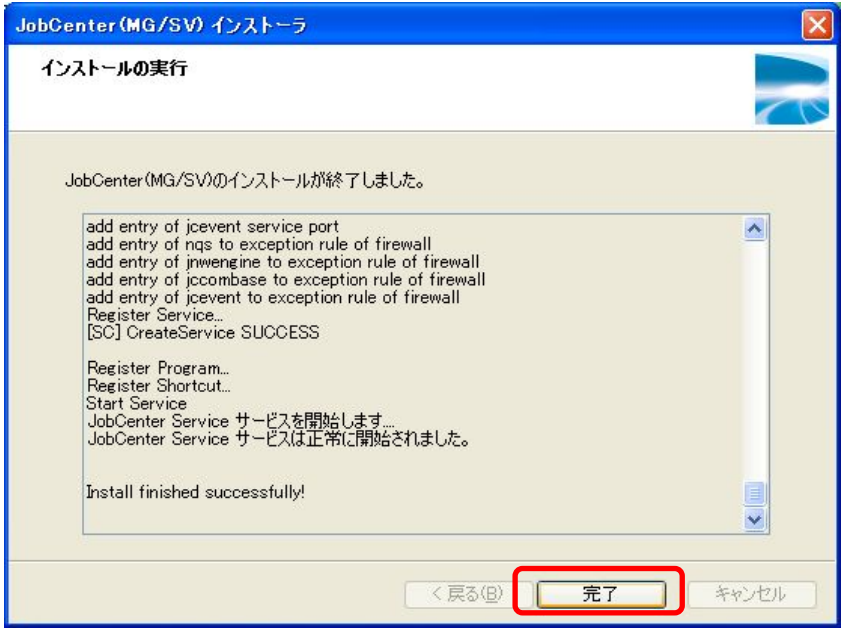

#### インストールガイド R12.8

<span id="page-48-0"></span>備考 Microsoft **visual C++ 2008 SP1** 再頒布可能パッケージが入っていない場合は自動的に インストールが行われます。この処理に数分かかることがありますが異常ではありませ  $\mathcal{L}_{1}$ 

また、ドメイン環境にインストールした場合は、ユーザ追加処理に数分かかることがあ りますが異常ではありません。

- インストール完了時に以下の警告メッセージが表示されることがあります。警告の内容 に従って次の事をご確認ください。
- 「ファイアウォールの例外設定に失敗しました」 Windowsのファイアウォールが有効になっているか確認してください。ファイアウォー ルの機能を利用する場合は、ファイアウォールの機能を有効にした後で、JobCenterで使 用する(「[⑩](#page-45-0)TCPポートの設定」で設定した)ポート番号の例外登録を行ってください。
- 「Cluster 用 DLL の配置に失敗しました」 クラスタソフト MSCS または MSFC 用の JobCenter の DLL の置換に失敗しています。 MSCS または MSFC ですでに JobCenter を利用していた場合はマニュアル「クラスタ機 能利用の手引き」のバージョンアップ手順をご覧ください。 MSCS または MSFC を新規に利用する場合は次のファイルを「C:¥Windows¥cluster」に コピーしてください。MSCS または MSFC を使用しない場合は本設定の必要はありませ ん。
	- <インストールディレクトリ>¥lib¥JobCenterCluster.dll <インストールディレクトリ>¥lib¥JobCenterClusterEx.dll
- 「ESMPRO/ServerAgent との連携設定に失敗しました」 ESMPRO/ServerAgent との連携を行う場合、正しく ServerAgent がインストールされて いるかを確認してください。正しくインストールされていることを確認後、次のコマン ドを実行してください。

<インストールディレクトリ>¥setup¥amitreg add

ESMPRO/ServerAgent を利用しない場合は設定の必要はありません。

- ⑭ JobCenter(MG/SV)のインストールが完了後、情報採取コマンド「<インストールディレクト リ>¥bin¥check¥jc\_getinfo」を実行して、採取されたデータの内「right.Info」ファイルをテキ ストエディタで開き、JobCenter 管理者に必要な権限が割り当てられている事([NG]の項目が ないこと)を確認してください。[NG]の項目がある場合は、NG になっている権限を JobCenter 管理者に付与してください。これらの権限は通常、[管理ツール]→[ローカルセキュリティーポ リシー]から設定することができます(ドメイン環境の場合は、ドメインコントローラの[ドメ インセキュリティポリシー]および[ドメインコントローラセキュリティポリシー]で設定され ます)。
	- 備考 jc\_getinfo の詳細についてはマニュアル「JobCenter コマンドリファレンス」をご覧く ださい。
- (**2**) サイレントインストール**(JobCenter** を新規にインストールする場合**)** 
	- ▲ サイレントインストールを行う場合、あらかじめサイレントインストール用の設定ファ イルを作成する必要があります。この設定ファイルは「**(1)**通常インストール [⑫設](#page-47-0)定内 容の確認」で作成することができます。

- **Windows Server 2008** 環境では、コマンドプロンプトを開く際に右クリックメニュー の「管理者として実行」を選択して実行してください。
- ① JobCenter メディア(CD-ROM)をセットし、コマンドプロンプトを実行します。コマンドプロ ンプトは Windows の [スタート] - [プログラム] - [アクセサリ] から実行できます。
- ② 次のコマンドを打ち、カレントディレクトリを変更してください。
	- IA32 環境の場合

```
C:¥> Q:
Q:¥> cd Q:¥PACKAGE¥JB¥WINDOWS¥MGSV¥x86¥script↵
```
EM64T/AMD64 環境の場合

C:¥> Q:

Q:¥> cd Q:¥PACKAGE¥JB¥WINDOWS¥MGSV¥x64¥script↵

IA64(IPF)環境の場合

```
C:¥> Q:
Q:¥> cd Q:¥PACKAGE¥JB¥WINDOWS¥MGSV¥ipf¥script↵
```
備考 CD-ROM ドライブを Q: ドライブとして説明します。CD-ROM ドライブを他のドライ ブ名に割り当てている場合は、適宜読み替えてください。

③ 次のコマンドを打つことでインストールが開始されます。

> install.bat <jcsetup.conf>↵

インストールが正しく完了すると「Install finished successfully!」と表示されます。

備考 <jcsetup.conf>には予め作成済みの設定ファイルのフルパスを入力してください。

④ インストール完了後は「(1)通常インストール [⑭権](#page-48-0)限の確認」と同様にJobCenter管理者に必 要な権限が割り当てられているかを確認し、割り当てられていない場合は割り当ててください。

## (**3**) **JobCenter** がすでにインストールされている場合

本アップグレード方法は、旧バージョンがJobCenter(SV)R12.2 以降の場合です。それ以外の場合は、 「[5.2.1](#page-81-0) [バージョンアップ](#page-81-0)」の(1)または(2)を参照してください。

本作業**(**アップグレード**)**を行う前に必ず次の作業・確認を行ってください。

- ◆ JobCenter サービスおよびクラスタサイトの停止
- ◆ <JobCenterMG/SV インストールディレクトリ>配下のファイルにアクセスしていないこと
- JobCenterMG/SV をインストールしたドライブに十分な空き容量(インストール済みの JobCenter MG/SV が使用しているサイズ以上)があること
- ① JobCenter メディア(CD-ROM)をセットし、Windows の[スタート]-[ファイル名を指定し て実行]を選択します。次のファイル名を指定して、[OK]ボタンを選択します。

Q:¥PACKAGE¥JB¥WINDOWS¥MGSV¥x86¥jcsetup.exe

または

Q:¥PACKAGE¥JB¥WINDOWS¥MGSV¥x64¥jcsetup.exe <sup>注</sup> **<sup>1</sup>**

または

Q:¥PACKAGE¥JB¥WINDOWS¥MGSV¥ipf¥jcsetup.exe 注2

- 注 **1.** EM64T/AMD64 用の 64 ビットネイティブバイナリ
- 注 **2.** IA64(IPF)用の 64 ビットネイティブバイナリ
	- 備考 CD-ROM ドライブを Q: ドライブとして説明します。CD-ROM ドライブを他のドライ ブ名に割り当てている場合は、適宜読み替えてください。
- ② アップグレード確認で[はい]ボタンを押すと処理を開始します。

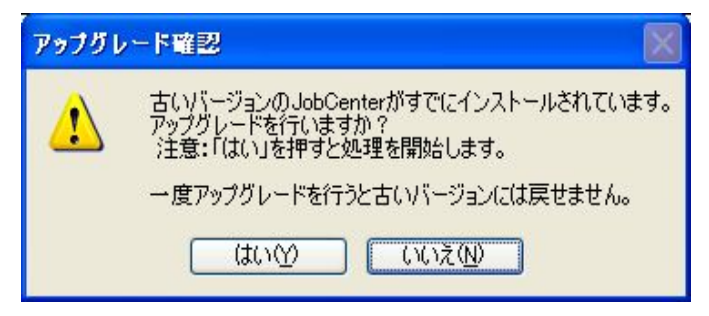

インストールガイド R12.8

③ JobCenter(MG/SV)のアップグレードが正常に完了すると[完了]ボタンが押せるようになりま すので、[完了]ボタンをクリックし、セットアップを完了します。

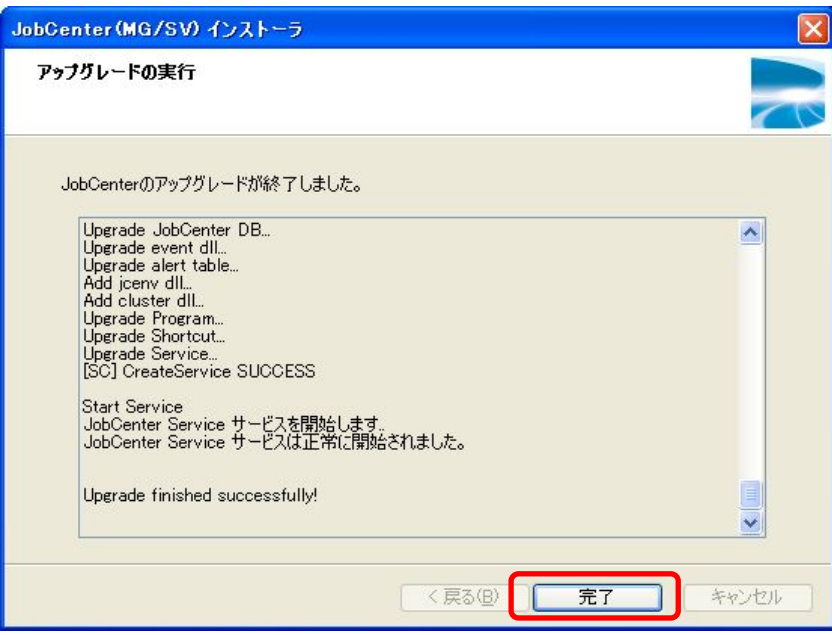

また、アップグレードが完了すると、以下のようにアップグレード前のディレクトリのバックアッ プのパスが表示されます。正常動作することを確認の上、バックアップディレクトリを削除してく ださい。

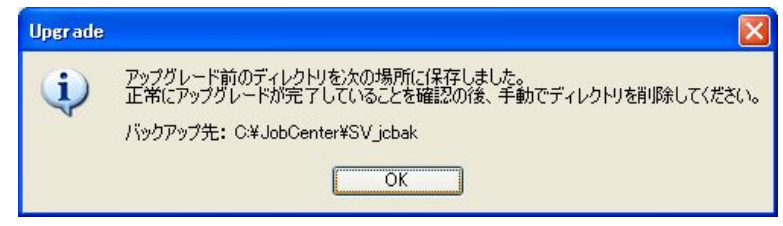

■ インストール完了時に以下の警告メッセージが表示されることがあります。警告の内容 に従って次の事をご確認ください。

◆ 「Cluster 用 DLL の配置に失敗しました」 クラスタソフト MSCS または MSFC 用の JobCenter の DLL の置換に失敗しています。 MSCS または MSFC ですでに JobCenter を利用していた場合はマニュアル「クラスタ機 能利用の手引き」のバージョンアップ手順をご覧ください。 MSCS または MSFC を新規に利用する場合は次のファイルを「C:¥Windows¥cluster」に コピーしてください。MSCS または MSFC を使用しない場合は本設定の必要はありませ ん。

 <インストールディレクトリ>¥lib¥JobCenterCluster.dll <インストールディレクトリ>¥lib¥JobCenterClusterEx.dll ◆ 「ESMPRO/ServerAgent との連携設定に失敗しました」 ESMPRO/ServerAgent との連携を行う場合、正しく ServerAgent がインストールされて いるかを確認してください。正しくインストールされていることを確認後、次のコマン ドを実行してください。

<インストールディレクトリ>¥setup¥amitreg del <インストールディレクトリ>¥setup¥amitreg add

ESMPRO/ServerAgentを利用しない場合は設定の必要はありません。

# <span id="page-53-0"></span>**2.5 JobCenter CL/Win** をインストールする

JobCenter CL/Win(ビューワ)は、JobCenter MG(マネージャ)および JobCenter SV(サーバ)に接続する Windows GUI です。

インストールとセットアップは一連の流れで行われます。

 **JobCenter CL/Win** のインストールを行う前に現在動作中のすべてのアプリケーションを終了し てください。ランタイムライブラリのインストールを円滑に行うために必要です。

> [2.5.1](#page-53-0) [通常インストール](#page-53-0) [2.5.2](#page-60-0) [サイレントインストール](#page-60-0)

## **2.5.1** 通常インストール

① JobCenter メディア(CD-ROM)をセットします。

Windows の [スタート] - [ファイル名を指定して実行] を選択します。次のファイル名を指定し て、[OK]ボタンを選択します。

- Q:¥PACKAGE¥JB¥WINDOWS¥CLWIN¥clsetup.exe
	- 備考 CD-ROM ドライブを Q: ドライブとして説明します。CD-ROM ドライブを他のドライブ名 に割り当てている場合は、適宜読み替えてください。
- ② セットアップ開始画面が表示されますので、[次へ(N)>]ボタンをクリックします。

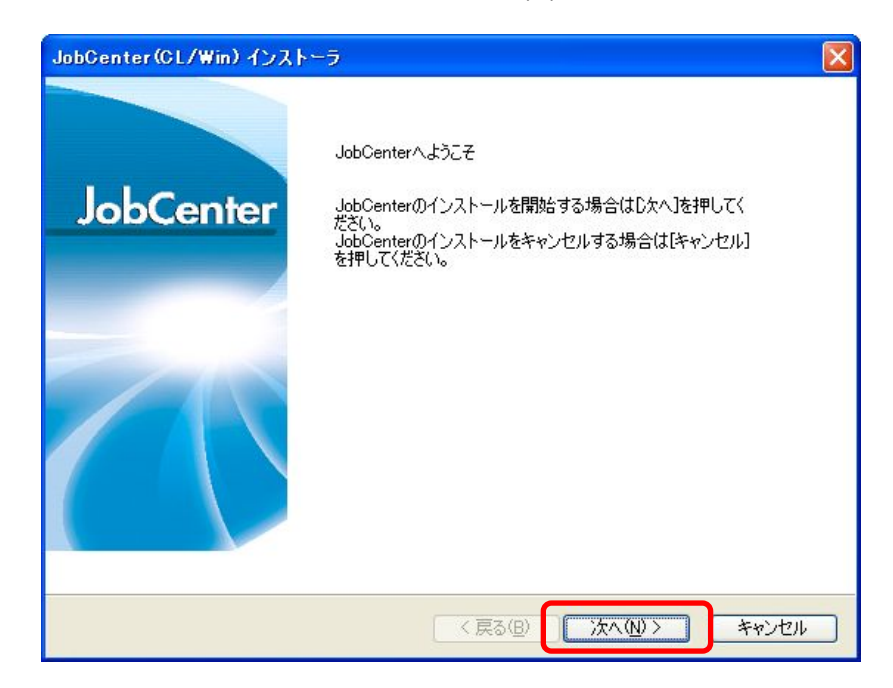

③ JobCenter CL/Win で使用する言語(日本語または英語)を選択し、[次へ(N)>]ボタンをクリックし ます。

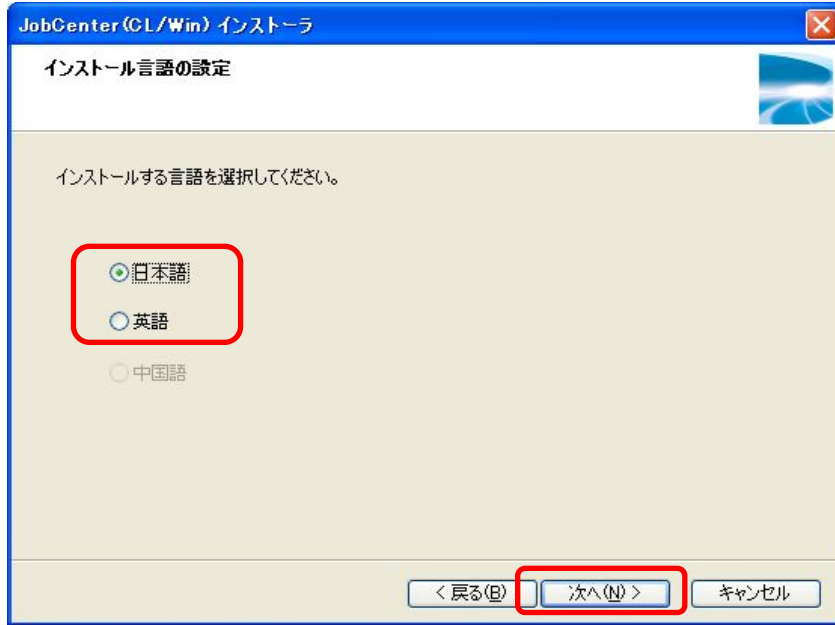

④ JobCenter CL/Win をインストールするフォルダを選択します。

インストール先のフォルダの初期値は、「C:¥JobCenter¥CL」となっています。 インストール先のフォルダを変更する場合には、[参照(R)...]ボタンをクリックし、画面の指示に 従ってインストール先のフォルダを選択し、[OK]ボタンをクリックします。 インストール先を決定後、[次へ(N)>]ボタンをクリックします。

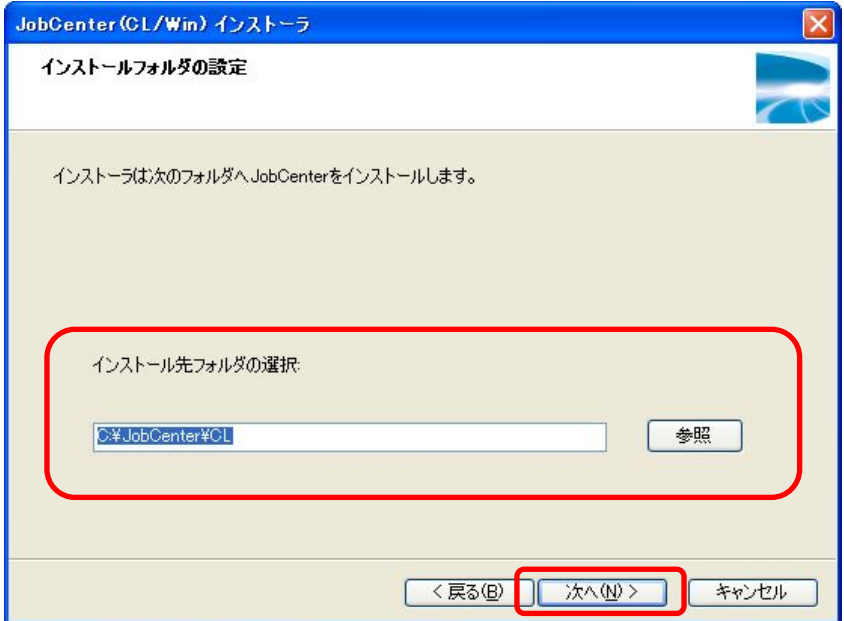

インストールフォルダ名にタブおよび「**%**」、「**(**」、「**)**」、「**^**」、「**;**」、「**&**」、「**=**」、「**,**」などの 特殊文字は使用できません。

 **Windows Vista** または **Windows Server 2008** にインストールする場合は「**C:¥Program Files¥**」配下にインストールすることはできません。

⑤ JobCenter CL/Win のショートカットを格納するフォルダを選択します。

ショートカット作成先のフォルダの初期値は、「JobCenter¥Client」となっています。 作成先のフォルダを変更するには [プログラムフォルダ]に任意のフォルダ名を入力します。 フォルダの決定後、[次へ(N)>]ボタンをクリックします。

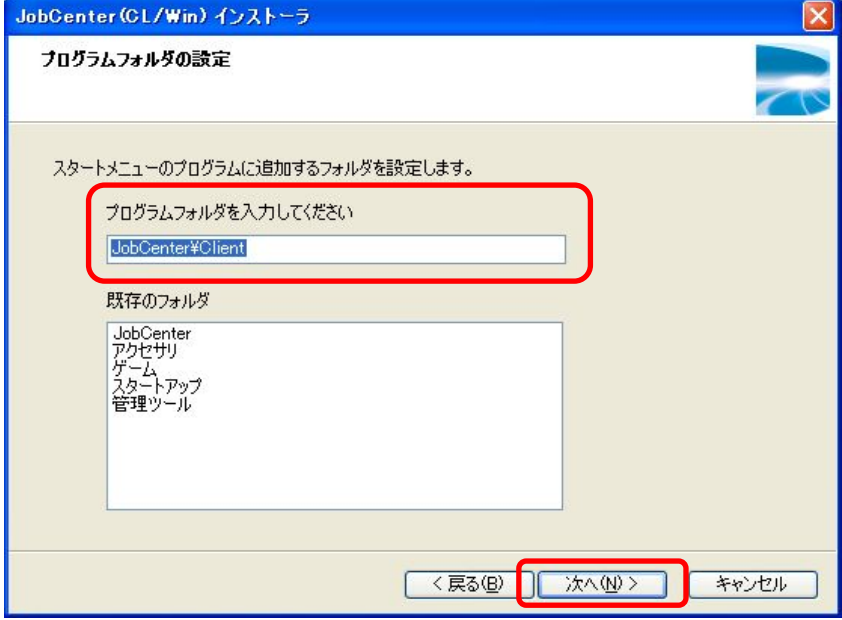

⑥ JobCenter CL/Win を利用する際に、次のいずれかのモードで利用するかを選択し、[次へ(N)>]ボ タンをクリックします。

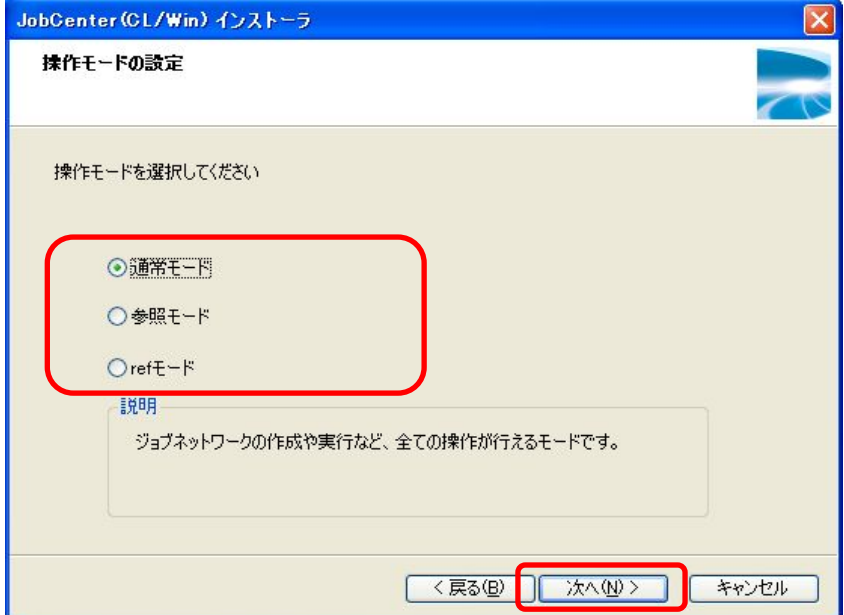

表 **2-5** 登録モードと操作可能範囲

| 登録モード    | ジョブネットワークの作成、削除、変更 ジョブネットワークやジョブの制御 |  |
|----------|-------------------------------------|--|
| 通常モード    |                                     |  |
| 参照モード    |                                     |  |
| ref モード  |                                     |  |
| ________ | $\cdots$ $\cdots$                   |  |

備考 ○:操作可能、×:操作不可能

⑦ JobCenter CL/Win の起動直後によく利用するウィンドウを開くショートカットを選択し、[次へ(N) >]ボタンをクリックします。

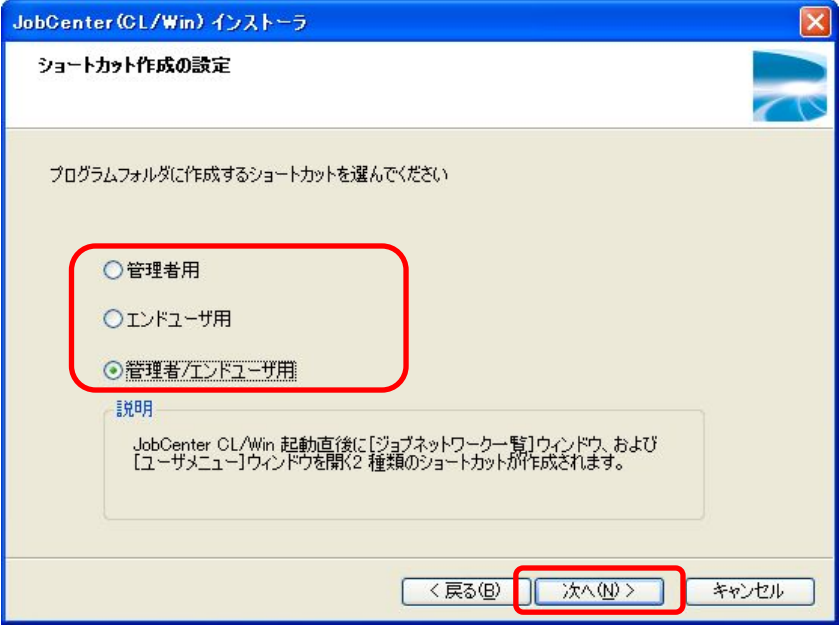

## 表 **2-6** 利用するウィンドウと作成されるショートカット

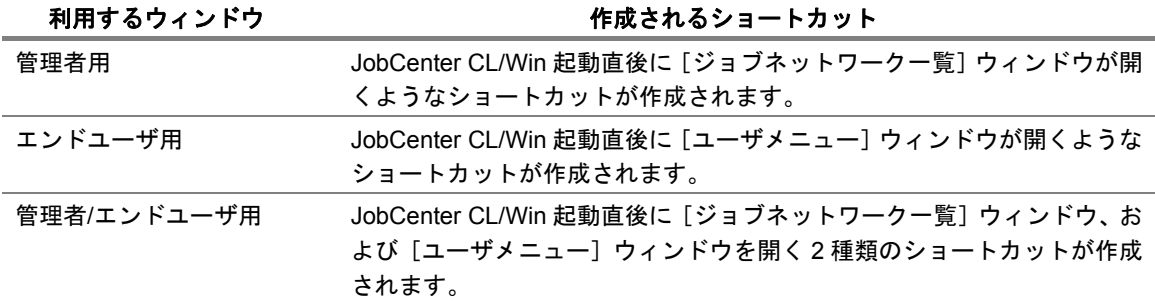

<span id="page-58-0"></span>⑧ JobCenter MG/SV と通信するためのポート(JCCOMBASE)を設定します。

サーバ側で使用するポートを変更していない場合は、[標準](611 番)を選択してください。 サーバ側でポートを変更している場合は、[カスタム]を選択し、ポートの値を入力してください。 設定が完了したら [次へ(N)>] ボタンをクリックします。

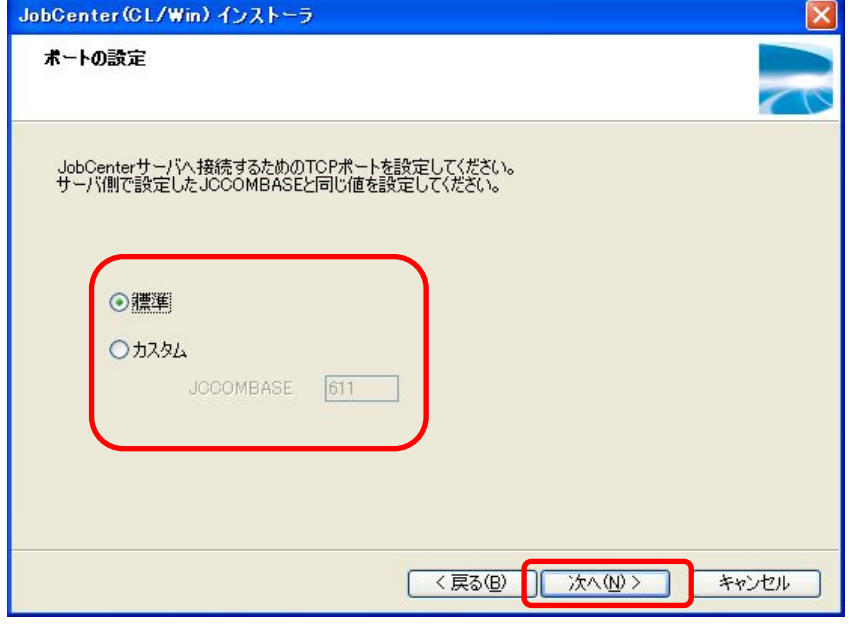

⑨ 設定した内容を確認し、問題がなければ[次へ(N)>]ボタンを押すことでインストールが開始されま す。

設定内容を保存する場合は[保存]ボタンを押すことで設定内容を保存することができます。保存した ファイルはサイレントインストールに使用することができます。

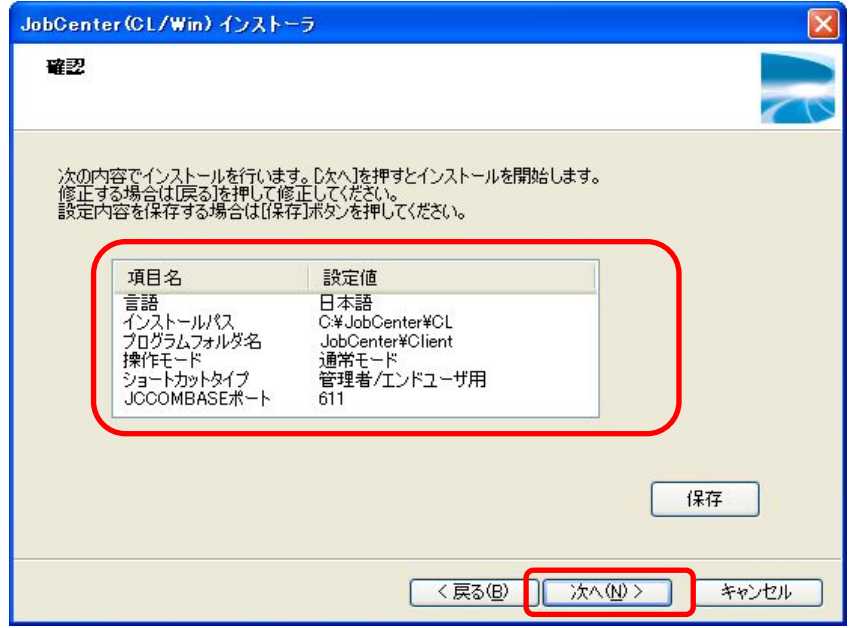

⑩ JobCenter(CL/Win)のインストールが完了すると[完了]ボタンが押せるようになりますので、 [完了]ボタンをクリックし、セットアップを完了します。

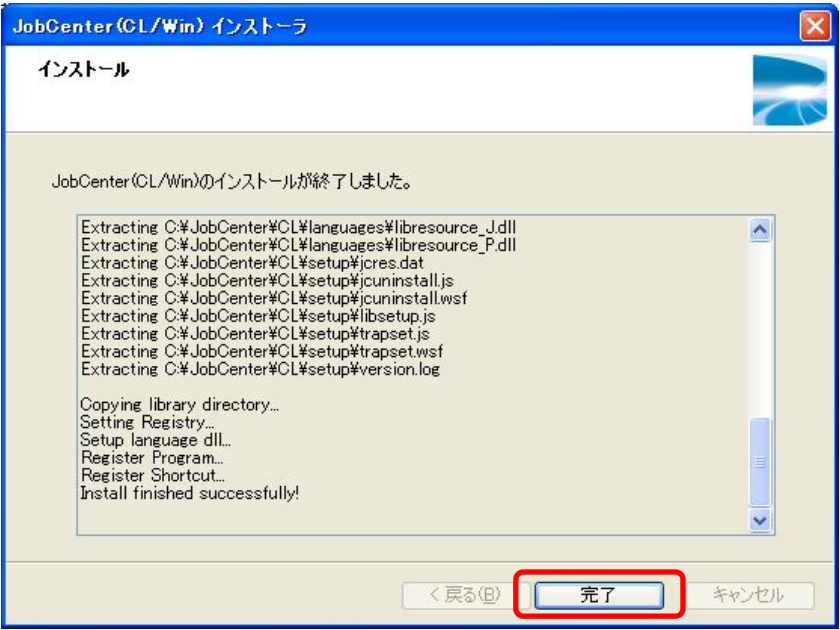

<span id="page-60-0"></span>**2.5.2** サイレントインストール

▲ サイレントインストールを行う場合、あらかじめサイレントインストール用の設定ファ イルを作成する必要があります。この設定ファイルは「**[2.5.1](#page-53-0)** [通常インストール](#page-53-0) [⑨設](#page-58-0)定 内容の確認」で作成することができます。

- **Windows Server 2008** 環境では、コマンドプロンプトを開く際に右クリックメニュー の「管理者として実行」を選択して実行してください。
- ① JobCenter メディア(CD-ROM)をセットし、コマンドプロンプトを実行します。コマンドプロ ンプトは Windows の [スタート] - [プログラム] - [アクセサリ] から実行できます。
- ② 次のコマンドを打ち、カレントディレクトリを変更してください。

C:¥> Q: Q:¥> cd Q:¥PACKAGE¥JB¥WINDOWS¥CLWIN¥script↵

備考 CD-ROM ドライブを Q: ドライブとして説明します。CD-ROM ドライブを他のドライブ名 に割り当てている場合は、適宜読み替えてください。

③ 次のコマンドを打つことでインストールが開始されます。

> install.bat <clsetup.conf>↵

インストールが正しく完了すると「Install finished successfully!」と表示されます。

備考 <clsetup.conf>には予め作成済みの設定ファイルのフルパスを入力してください。

# <span id="page-61-0"></span>**3.** 実行環境のセットアップ**(UNIX** 版**)**

JobCenter の実行環境のセットアップ(UNIX 版)を行います。 なお、Windows 版の場合はインストール時にセットアップも一連の流れで行われます。

## (**1**) **JobCenter** のセットアップ

### <**1**> **nssetup(**セットアップ用のコマンド**)**を実行する

root> /opt/netshep/nssetup

ただし Linux の場合は、次のようになります。

> /usr/local/netshep/nssetup

もし、バージョンアップ等で以前の JobCenter のスプールディレクトリが存在する場合は 以下のメッセージが出力されます(存在しない場合は何も出力されません)。既存のディレクト リを使用する場合はyを選択します(12.6までと同じ動作です)。nを選択した場合はspoolディ レクトリを消去して、新規のセットアップを開始します。spool ディレクトリの内容に関して は、リリースメモの「3.2.3(1) スプールディレクトリ(/usr/spool/nqs)」をご確認ください。

[Warning] JobCenter spool directory(/usr/spool/nqs) is already exist. Do you use the old spool directory? [y/n](default: n)

#### <**2**> **JobCenter** のマシン **ID** を設定する

このコマンドを実行すると、ディレクトリが自動的に作成され、NQS マシン ID の入力待ち の状態となります。(マシン ID は 1 以上 2147483647 以下のシステム上で一意に決まる整数)

Setting NQS マシン ID. INPUT: Machine-id of this machine (default:1)=

ここで、あらかじめ決めておいた NQS マシン ID を入力します。

(例)

INPUT: Machine-id of this machine (default:1)= 1234 ↵

 **JobCenter** がインストールされているマシン間で、マシン **ID(**マシン **ID)**が重複しない ようにしてください。デフォルトで「**1**」が設定されています。

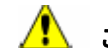

このあと **JobCenter** が使用するポートを**/etc/services** に追加します。

- すでに別のアプリケーションで上記のポートを利用している場合には、ポート番 号を 611 から変更して登録してください。なお、ここでポート番号を変更した場 合には、連携する他のホストの/etc/services の記述を別途変更してください。
- 連携対象が Windows 版の場合は、次のレジストリキーのポート番号を変更してく ださい(R12.x には対象の JobCenter のバージョンを当てはめてください)。

 $[HKEY\_LOCAL\_MACHINE] - [SOFTWARE] - [NEC] -$ [JobCenter(CL/Win)] - [R12.x] - [ComBasePort] の値

#### <**3**> **JobCenter** を使用する言語環境を選択する

OS がセットアップされている言語環境とは独立して JobCenter が動作する際の言語環境を 選択することができます。このマシンで起動・設定する GUI およびジョブネットワークは、 ここで選択した文字コード以外では使用できません。

```
Select language code for JobCenter. 
0 - English 
1 - EUC 
2 - Shift-JIS (MS-kanji) 
3 - Chinese (GB18030) 
4 - JP.UTF-8
Which language code do you use in this system ? (0/[1]/2/3/4)
```
スクリプト内で環境変数 LANG の設定値を変更したり、スクリプト実行用シェルの LANG 初 期値が異なっていた場合、文字化けが発生する可能性がありますので注意してください(デ フォルトで選択されている文字コードは、環境変数 LANG の値によって異なります)。 (例)

Which language code do you use in this system ?  $(0/[1]/2/3/4)$  1  $\downarrow$ 

<mark>▲</mark>】 ここで選択した文字コードでセットアップした後にジョブネットワークやスケジュー ル等を作成した場合、**(**全てアルファベットと数字を用いて設定した場合を除き**)**他の言 語環境の **JobCenter** への設定データの移行はできませんので、言語環境の選択には十 分注意して下さい。

 **JP.UTF-8(UNICODE**環境**)**を使用する場合、いくつかの注意事項がありますので「**[2.1.1](#page-8-0)**  [注意事項の事前確認」](#page-8-0)を参照の上で設定を行ってください。

#### <**4**> **UMS** 環境を設定する

ここでは、JobCenter の管理者である nsumsmgr というユーザのアカウントを新たに自動的 に作成するかどうかをたずねるメッセージが表示されます。ただし、すでに nsumsmgr とい うユーザが存在する場合には、このメッセージは表示されません。

```
Start NQS daemon. 
making UMS environment.. 
JobCenter needs new user "nsumsmgr". 
Do you want to create user "nsumsmgr" automatically ? ([y]/n)
```
#### <span id="page-64-0"></span>• 管理者ユーザを作成する場合

y を入力しリターンキーを押し、セットアップを続けます。 システムの状態が調べられ、次のように出力されます(ユーザ ID などはマシンごとに異な る場合があります)。

```
Create new user "nsumsmgr" as following: 
(1)USER ID : 738 (nsumsmgr) 
(2)GROUP ID : 1 (other) 
(3)HOME DIRECTORY : /home/nsumsmgr 
SHELL : /sbin/sh 
COMMENT : JobCenter manager 
OK? (y/1/2/3/q) :
```
上から順に、(1)ユーザID、(2)グループID、(3)ホームディレクトリ、シェル、コメントと 並んでいます。このうち、変更できるのは、ユーザID、グループID、ホームディレクトリ の 3 つです。

修正したい箇所の( )内の数字を入力してリターンキーを押すことで、修正モードに入り ます。次の[「<](#page-64-0)5>[管理者ユーザの設定を変更する」](#page-64-0)に進んでください。

現在の設定でよければ、yを入力してリターンキーを押して、[「<](#page-67-0)6>[パスワードを設定す](#page-67-0) [る](#page-67-0)」に進んでください。なんらかの理由で作業を中断する場合は、qを入力してリターン キーを押してください。

#### • 管理者ユーザの設定を自動で行わない場合

n を入力しリターンキーを押します。

NIS 運用されている環境にインストールする場合や上記の条件に当てはまらないなどの 理由により、管理者ユーザの設定を自動で行わない場合には、次のメッセージが表示され てインストール(セットアップ)は終了となります。

You must create new user nsumsmgr manually, And execute "/usr/lib/nqs/gui/bin/mkumsenvsh" .

<mark>∠●</mark>▲ ここで管理者の設定を行わなかった場合には、インストール後に必ず設定を行っ てください。

#### <**5**> 管理者ユーザの設定を変更する

• ユーザ **ID** の変更

OK? (y/1/2/3/q) :1

ここに、1 を入力してリターンキーを押すと、次のようにユーザ ID をたずねるメッセー ジが表示されます。

Set USER ID: 500

設定したいユーザIDを入れると、そのユーザIDがすでに使用されていないかを調べます。

すでに使用されていれば、次のメッセージが出力され、もう一度別のユーザ ID を入力す るように求められます。

```
USER ID: 500 is already in use. 
Set USER ID:
```
入力したユーザ ID に問題なければ、次の画面に戻ります(ここでは、ユーザ ID を 738 か ら 501 に変更しています)。

```
Create new user "nsumsmgr" as following: 
(1)USER ID : 501 (nsumsmgr) 
(2)GROUP ID : 1 (other) 
(3)HOME DIRECTORY : /home/nsumsmgr 
SHELL : /sbin/sh 
COMMENT : JobCenter manager 
OK? (y/1/2/3/q) :
```
### グループ **ID** の変更

OK? (y/1/2/3/q) :2

前の画面(ユーザ ID 変更の完了画面)で 2 を入力し、リターンキー押すことでグループ ID の修正モードに入ります。最初に次のメッセージが表示されます。

```
Possible GROUP ID is following: 
root : 0 
other : 1 
bin : 2 
sys : 3 
・ 
・ 
Set GROUP ID:
```
グループ ID は、存在しているグループ ID にのみ変更できるため、現在設定されているグ ループ ID のリストがまず表示され、最後にグループ ID の入力を求めるメッセージが出力 されます。グループ ID のリストを見て、正しい ID を入力してください。

• ホームディレクトリの変更

OK? (y/1/2/3/q) :3

ユーザ ID 変更の完了画面で 3 を入力して、リターンキー押すことで、設定するディレク トリを次のように聞いてきます。

Set directory:

適切なディレクトリを入力してください。

すでに存在しているディレクトリを入力した場合、次のようなメッセージが表示されます。

```
Directory "/home/nsumsmgr" exists. 
OK? (y/[n]) : \underline{y}
```
ここで y を入力してリターンキーを押すと、そのディレクトリに変更することができます。

# ▲ 注意事項

- (3)ホームディレクトリに既存のディレクトリを指定した場合は、そのディレクトリ 下の全てのファイルとディレクトリの所有者は、管理者ユーザのユーザ ID とグルー プ ID に変更されます。
- Linux機やAIX機では、ホームディレクトリを変更した場合、デフォルトのホームディ レクトリも作成される場合があります。そのシステムのデフォルトのホームディレ クトリを確認し、不要な nsumsmgr ディレクトリが存在する場合は、手動で削除し てください。

#### <span id="page-67-0"></span><**6**> パスワードを設定する

OK? (y/[n]) :y

画面の(1), (2), (3)項の変更が完了し、y を入力してリターンキーを押すと、パスワードの設定 に移ります。次のように表示されたら、新しいパスワードを入力してください。

```
Set password of "nsumsmgr" 
New password: xxxxxx
```
入力が終了すると、次のように再度パスワードの確認を求めるメッセージが表示されますの で、同じパスワードを入力してください。

Re-enter new password: xxxxxx

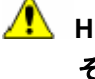

<mark>人</mark>】 HP-UX ではパスワードのないアカウントに対してリモートシェルが実行できません。 その場合、マネージャからのセットアップが正しくできなくなります。また、セキュ リティ上の問題もありますので、パスワードは必ず設定してください。

パスワード設定まで終了すると、ユーザ nsumsmgr のアカウントの設定が終了したことを知 らせるメッセージが表示されます。

Complete to create new user "nsumsmgr". Start making ".rhosts". Input official host name of UMS machine:

### <**7**> **.rhosts** ファイルを設定する

Input official host name of UMS machine:

.rhosts ファイルに UMS が動作するホスト名(マネージャのホスト名)を登録します。UMS が インストールされたホスト名を正式名称で入力してください。エイリアス名でなく、正式な 名称で入力してください。たとえば、hostname.domain.co.jp と入力すると、次のような確認 のメッセージが表示されます。

Host name is "hostname.domain.co.jp". OK? ([y]/n)

y を入力してリターンキーを押すと、次に進みます。 n を入力してリターンキーを押すと、ホスト名の再入力ができます。

最後に、NetShepherd 管理者リストにユーザ nsumsmgr を追加登録して管理者ユーザ設定は 終了です。

次のメッセージが表示され、セットアップは終了します。

Start adding to qmgr.Complete adding to qmgr

## (**2**) **BASECenter(MG)**を使用する場合

JobCenter MG のセットアップ完了後、SysetemScope のドロップインアイコンの登録のために ssEventD を次の手順で再起動します。

> /opt/OV/bin/ovstop ssEventD

> /opt/OV/bin/ovstart ssEventD

また、JobCenter MG のパッケージを削除した場合にも、同様に再起動を行います。

## (**3**) **AIX** で **BASECenter** を使用してイベント連携を行う場合

AIX に JobCenter と BASECenter がインストールされている場合、ジョブネットワークイベント 送信デーモンを置き換える必要があります。

次の手順で行います。詳細については、「JobCenter 環境構築ガイド 11.3.1 BASECenter を用い た連携」を参照してください。

① JobCenter サービス停止します。

> /usr/lib/nqs/nqsstop

② ファイルを退避します。

> /usr/bin/cp -p /usr/lib/nqs/jnwcaster /usr/lib/nqs/jnwcaster.bk

**BASECenter** 以外のイベント連携を行う場合は、**jnwcaster** ファイルを元に戻す必要が あるため、必ずファイルを退避してください。

③ ファイルを置換します。

> /usr/bin/cp -p /usr/lib/nqs/jnwcasterBASE /usr/lib/nqs/jnwcaster

④ JobCenter サービス開始します。

> /usr/lib/nqs/nqsstart

# **4.** アンインストール

LicenseManager, JobCenter MG/SV および JobCenter CL/Win のアンインストール方 法を説明します。

- [4.1](#page-70-0) LicenseManager[をアンインストールする](#page-70-0)
- [4.2 JobCenter MG, JobCenter SV](#page-73-0)をアンインストールする
- [4.3](#page-77-0) JobCenter CL/Win[をアンインストールする](#page-77-0)

# <span id="page-70-0"></span>**4.1 LicenseManager** をアンインストールする

[4.1.1](#page-70-0) [UNIX](#page-70-0)版

[4.1.2](#page-72-0) [Windows](#page-72-0)版

## **4.1.1 UNIX** 版

LicenseManager と依存関係にあるプロダクトがある場合は先にそれをアンインストールしてください。 JobCenter も LicenseManager に依存しているので、LicenseManager をアンインストールする場合には JobCenter を先にアンインストールしてください。

## <mark>/!</mark> 依存関係にあるパッケージを削除せずに LicenseManager をアンインストールした場合、依存関係 にあるプロダクトの動作に影響を与える恐れがあります。

ログイン名"root"でログインします。

login:root ↵

以降の OS ごとの説明では 部分(下線部分)をキーボードから入力してください。

#### <**1**> **HP-UX** 版

① 次のコマンドを実行します。本パッケージが削除されます。

root> /usr/sbin/swremove NECWSLM ↵ コマンドが正常終了したのを確認してください。パッケージの削除は正常に終了してい ます。

② 確認のため次のコマンドを実行します。

root> /usr/sbin/swlist NECWSLM

③ 次のメッセージが表示されれば、本パッケージは正常に削除できています。 Software "NECWSLM" was not found on host "hostname:/"

#### <**2**> **Solaris** 版

① 次のコマンドを実行してください。本パッケージが削除されます。

root> /bin/pkgrm NECWSLM ↵ パッケージの削除実行中に確認を求めるメッセージが表示されますが、いずれも y を入 力してください。

② 次のメッセージが表示されればパッケージの削除は正常に終了しています。

Removal of <NECWSLM> was successful.

③ 確認のため次のコマンドを実行してください。

root> /bin/pkginfo NECWSLM

④ 次のメッセージが表示されれば、本パッケージは正常に削除できています。

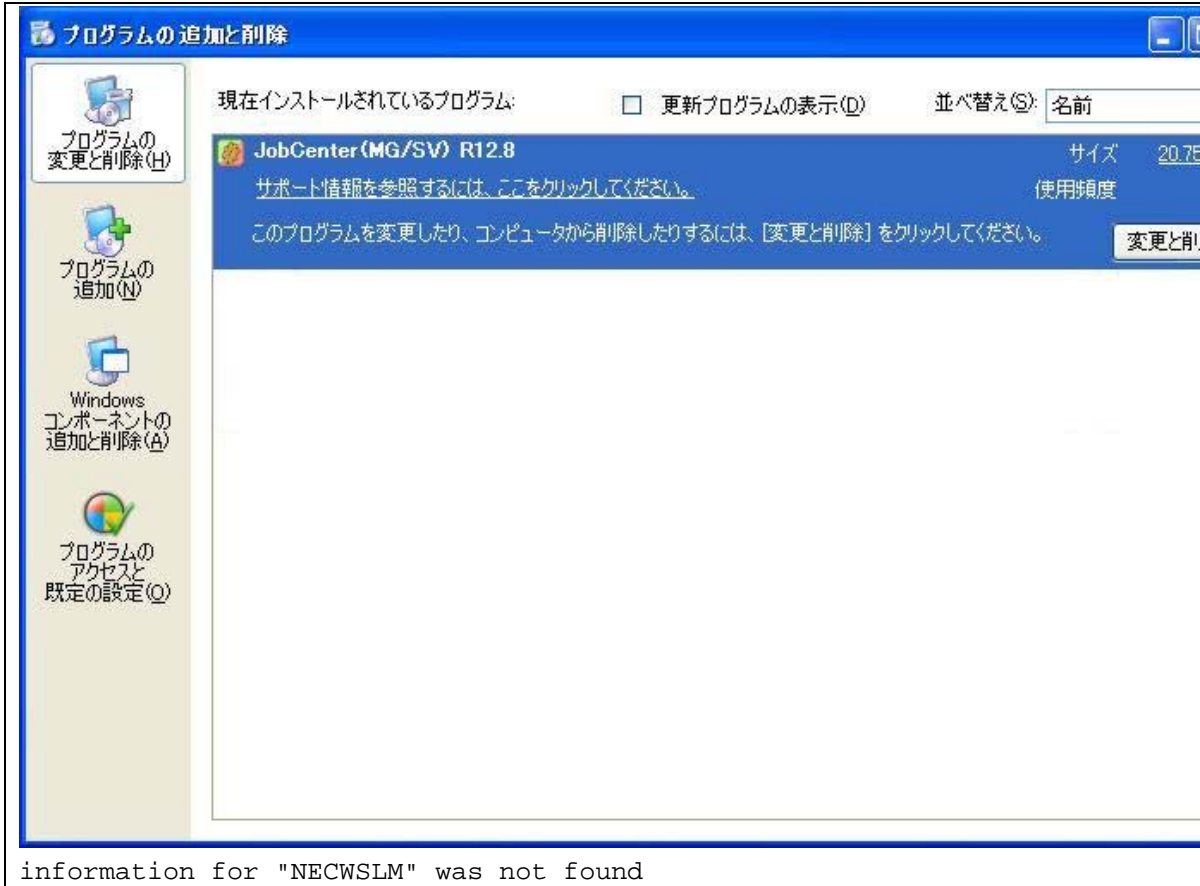

#### <**3**> **Linux** 版

① 次のコマンドを実行してください。本パッケージが削除されます。

root> /bin/rpm -e NECWSLM ↵

② 次のメッセージが表示されれば、本パッケージは正常に削除できています。

\*\*\*\*\*\*now removing \*\*\*\*\*\*\* Uninstallation was successful.
## **4.1.2 Windows** 版

LicenseManager と依存関係にあるパッケージがある場合は先にそれをアンインストールしてください。 JobCenter も LicenseManager に依存しているので、LicenseManager をアンインストールする場合には JobCenter を先にアンインストールしてください。

依存関係にあるパッケージを削除せずに **LicenseManager** をアンインストールした場合、依存関係 にあるプロダクトの動作に影響を与える恐れがあります。確認をお願いします。

次の手順に従って LicenseManager(MainPart)パッケージの削除を行います。

- ① マシンを立ち上げ Administrator 権限のあるユーザでログインしてください。
- ② Windows の[スタート]-[コントロールパネル]で「プログラムの追加と削除」を実行し、 次の画面を表示させます。「削除]ボタンをクリックします。

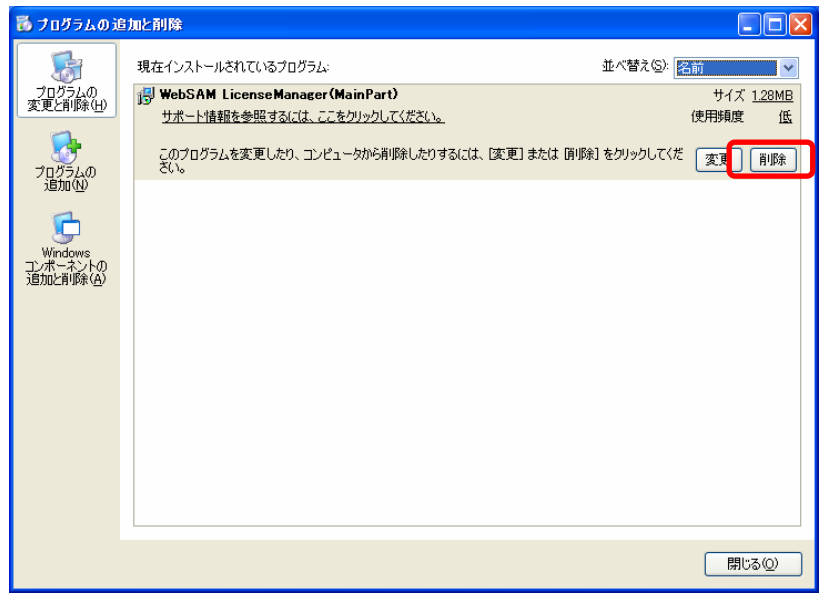

③ 次の画面が表示されます。[はい]ボタンをクリックして、パッケージの削除を行います。

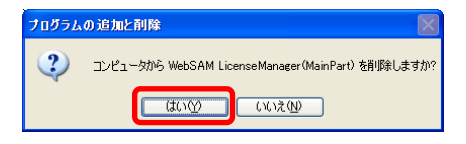

④ 「プログラムの追加と削除」画面を再度表示し、「WebSAM LicenseManager(Main Part)」の エントリーが存在しなければパッケージの削除は完了です。

## <span id="page-73-0"></span>**4.2 JobCenter MG, JobCenter SV** をアンインストールする

[4.2.1](#page-73-0) [UNIX](#page-73-0)版 [4.2.2](#page-75-0) [Windows](#page-75-0)版

## **4.2.1 UNIX** 版

## (**1**) パッケージを削除する

表 [4-1](#page-73-0)を参考に、JobCenterのパッケージを削除してください。 削除するパッケージは、OS別にJobCenterの種別(MGやSV)によって異なりますので、実際にイン ストールされているパッケージ名を確認してから削除してください。パッケージ名の確認方法は、 6 章の「[バージョンの確認方法](#page-85-0)(UNIX版)」をご覧ください。

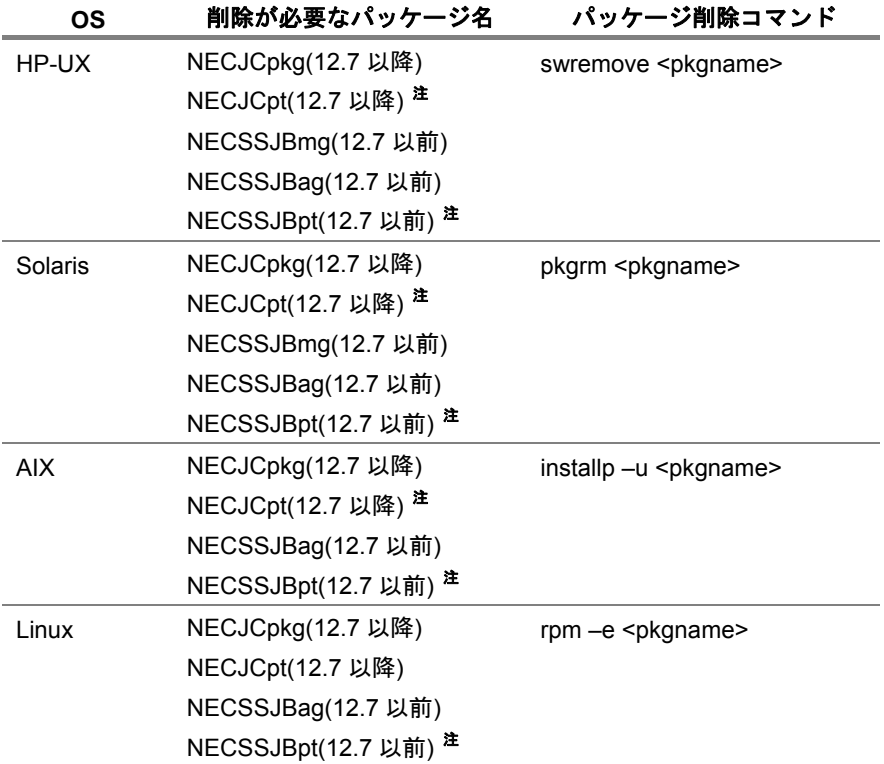

#### 表 **4-1** 削除が必要なパッケージ名とパッケージ削除コマンド **OS** 別一覧

注 パッチを適用しているシステムのみ削除が必要です。削除の際は、他のパッケージよりも先 に削除する必要があります。

### (**2**) **NQS** 関連のデータを削除する

NQS 関連のデータを削除する場合は、次のディレクトリを削除してください。

• /usr/spool/nqs

#### (**3**) ユーザ関連のデータを削除する

ユーザ関連のデータ(ローカルサイト)を削除する場合は、次のディレクトリを削除してください。

• <ユーザのホームディレクトリ>/NetShepEUI

## (**4**) クラスタ関連のデータを削除する

クラスタ関連のデータを削除する場合は、次のディレクトリを削除してください。(クラスタ上の ユーザデータも削除されます)

• <クラスタ DB パス>/nqs

## <span id="page-75-0"></span>**4.2.2 Windows** 版

以下の操作は Administrator 権限のあるユーザでログインしてから実施してください。

備考 %InstallDirectory%は JobCenter 本体のインストールディレクトリを表します。(既定値は C:¥JobCenter¥SV)

## (**1**) パッケージを削除する

JobCenter のバージョンによってパッケージの削除方法が異なります。

#### <**1**> **JobCenter(MG/SV)R12.8** 以降の場合

Windows の [スタート] - [コントロールパネル] - [プログラムの追加と削除]を選択し、表 示される画面で JobCenter(MG/SV) R12.x を選択、[変更と削除]をクリックします。(R12.x には 対象の JobCenter のバージョンを当てはめてください)。

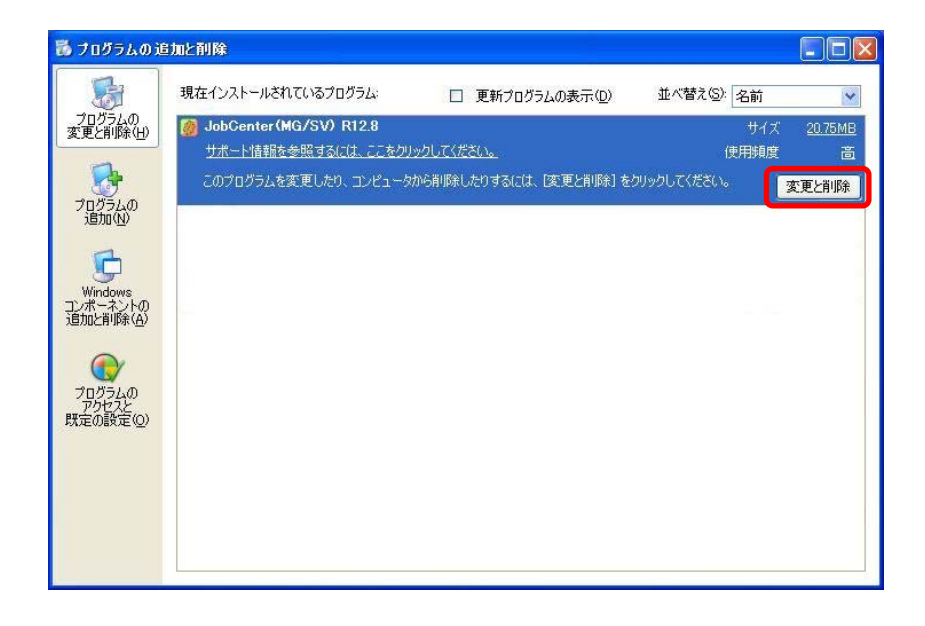

#### <**2**> **JobCenter(SV/NT)R7.1** 以降の場合

Windows の [スタート] - [すべてのプログラム] - [JobCenter] - [SV] - [アンインストー ル]を実行します。

JobCenter SV のアンインストールでは、スタートメニューの[JobCenter]グループを削除でき ない場合があります。アンインストール後、新たなバージョンをインストールしない場合には、別 途スタートメニューの[JobCenter]を削除してください。

#### <**3**> **JobCenter(SV/NT)R4.1** 以前**(NetShepherd** 系**)**の場合

アンインストール対象の JobCenter(または NetShepherd)のインストールメディアに含まれている、 JobCenter のパッケージ削除のコマンド svuninst.exe を実行します。

## (**2**) **NQS** 関連のデータを削除する

NQS 関連のデータを削除する場合は、次のディレクトリを削除してください。

#### <**1**> **JobCenter(MG/SV)R12.8** 以降の場合

- %InstallDirectory%¥etc
- %InstallDirectory%¥spool¥nmap
- %InstallDirectory%¥spool¥new
- %InstallDirectory%¥spool¥private
- %InstallDirectory%¥spool¥scripts

#### <**2**> **JobCenter(MG/SV)R12.7** 以前の場合

- %InstallDirectory%¥etc
- %InstallDirectory%¥nmap
- %InstallDirectory%¥spool

## (**3**) ユーザ関連のデータを削除する

ユーザ関連のデータを削除する場合は、次のディレクトリを削除してください。

#### <**1**> **JobCenter(MG/SV)R12.8** 以降の場合

• %InstallDirectory%¥spool¥users¥<ユーザ名>

#### <**2**> **JobCenter(MG/SV)R12.7** 以前の場合

• %InstallDirectory%¥jnwexe¥spool¥<ユーザ名>

## (**4**) レジストリ関連のデータを削除する

レジストリ関連のデータを削除する場合は、次の手順を行います。

- ① Windows の[スタート]-[ファイル名を指定して実行]で表示されるダイアログに「regedit」 と入力し、[OK]ボタンをクリックします。レジストリエディタの画面が表示されます。
- ② レジストリエディタの左の画面で次のキーを選択し、右クリックしたときのポップアップメ ニューから削除を選択します。
	- HKEY\_LOCAL\_MACHINE¥SOFTWARE¥NEC¥NetShepherd/SV

#### (**5**) 環境変数の設定を削除する

JobCenter をクラスタで使用していた場合、環境変数 NQS\_SITE の設定の有無を確認し、 NQS SITE が設定されていた場合は削除してください。

## <span id="page-77-0"></span>**4.3 JobCenter CL/Win** をアンインストールする

[4.3.1](#page-77-0) [パッケージを削除する](#page-77-0) [4.3.2](#page-77-0) [レジストリ関連のデータを削除する](#page-77-0)

## **4.3.1** パッケージを削除する

以下の操作は Administrator 権限のあるユーザでログインしてから実施してください。

Windows の [スタート] - [コントロールパネル] - [プログラムの追加と削除]を選択し、表示され る画面で JobCenter(CL/Win)を選択、[変更と削除]をクリックします。

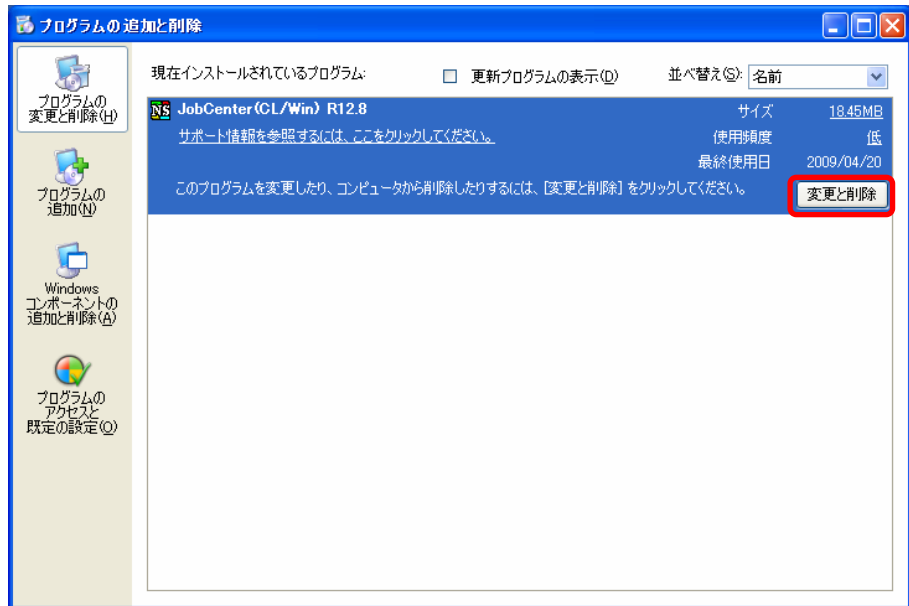

## **4.3.2** レジストリ関連のデータを削除する

レジストリ関連のデータを削除する場合は、次の手順を行います。

- ① Windows の[スタート]-[ファイル名を指定して実行]で表示されるダイアログに「regedit」と 入力し[OK]ボタンをクリックします。レジストリエディタの画面が表示されます。
- ② レジストリエディタの左の画面で次のキーを選択し、右クリックしたときのポップアッ プメニューから削除を選択します(R12.x には対象の JobCenter のバージョンを当てはめてくださ  $\mathsf{L}^{\mathsf{V}}$ 
	- HKEY\_LOCAL\_MACHINE¥SOFTWARE¥NEC¥JobCenter(CL/Win)¥R12.x

## **5.** バージョンアップ

JobCenter のバージョンアップ方法を説明します。

[5.1 UNIX](#page-79-0)版

[5.2 Windows](#page-81-0)版

## <span id="page-79-0"></span>**5.1 UNIX** 版

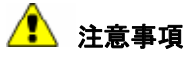

- アンインストール時、ユーザが作成したジョブネットワークの定義データは引き継がれます。 ただし、実行中のリクエストやトラッカは引き継げません。また、独自に作成していたキュー や、リクエスト転送先のマシン情報、ユーザマッピングなどのNQS関連の設定値はすべて削 除されますので、新しいバージョンをインストールしたあと再設定を行う必要があります。 NQS関連の設定も引き継ぎたい場合は、「[5.1.2](#page-80-0) NQS[関連のデータ引き継ぎ」](#page-80-0)を参照してく だい。
- R12.5 以降には共有ジョブネットワークがありません。したがって、R12.4.x 以前の JobCenter から R12.5 以降にバージョンアップする際には、前バージョンの共有ジョブネッ トワーク中の全ジョブネットワークを、適当なユーザのジョブネットワークグループに移動 してからバージョンアップしてください。

[5.1.1](#page-79-0) [バージョンアップ](#page-79-0) [5.1.2](#page-80-0) NQS[関連のデータ引き継ぎ](#page-80-0)

## **5.1.1** バージョンアップ

新しいバージョンの JobCenter をインストールする前に古いバージョンの JobCenter のパッケージを削 除する必要があります。

パッケージの削除方法については、「[4.2.1](#page-73-0) (1) パッケージを削除する」を参照してください。

## <span id="page-80-0"></span>**5.1.2 NQS** 関連のデータ引き継ぎ

NQS 関連のデータを引き継ぎたい場合は、次の手順で作業を行います。

① JobCenter を停止して、次のディレクトリ配下のファイルをバックアップします。

/usr/spool/nqs/nmap /usr/spool/nqs/private

- ② 旧バージョンのJobCenterのパッケージを削除します。削除方法に関しては、「[4.2.1](#page-73-0) [UNIX](#page-73-0)版」を参 照してください。なお「(2)NQS関連のデータを削除する」は必ず実行してください。
- ③ 新しいバージョンの JobCenter をインストールします。/opt/netshep/nssetup により実行環境を一 旦セットアップしたあと、/usr/lib/nqs/nqsstop で JobCenter を停止させます。
- ④ あらかじめ①でバックアップしておいた、/usr/spool/nqs/nmap, /usr/spool/nqs/private 配下のファイ ルをリストアします。ただし、次のファイルがあった場合はリストア後に削除します。
	- /usr/spool/nqs/private/root/transfile
	- /usr/spool/nqs/private/root/control/(ディレクトリ)<sup>注</sup> /配下の全ファイル
	- /usr/spool/nqs/private/root/data/(ディレクトリ)<sup>注</sup> /配下の全ファイル
	- /usr/spool/nqs/private/root/tracking/配下の全ファイル
		- 注 (ディレクトリ)という表記はそこに存在するすべてのディレクトリを指します。ディレ クトリを削除するという意味ではないので注意してください。内部のファイルのみ削除 してください。

⑤ /usr/lib/nqs/nqsstart で JobCenter を起動します。

以上で、JobCenter のバージョンアップ作業は終了です。

## △ 注意事項

- 自ホスト名を変更する場合は、ジョブネットワークの定義情報のみ引き継ぐことができます。 引継ぎの方法については、環境構築ガイドの「環境移行」の章をご覧ください。
- バージョンダウンの場合、設定内容の引き継ぎはできません。

## <span id="page-81-0"></span>**5.2 Windows** 版

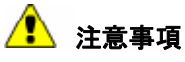

- アンインストール時、ユーザが作成したジョブネットワークの定義データは引き継がれます。 ただし、実行中のリクエストやトラッカは引き継げません。また、独自に作成していたキュー や、リクエスト転送先のマシン情報、ユーザマッピングなどのNQS関連の設定値はすべて削 除されますので、新しいバージョンをインストールしたあと再設定を行う必要があります。 NQS関連の設定も引き継ぎたい場合は、「[5.2.2](#page-82-0) NQS[関連のデータ引き継ぎ」](#page-82-0)を参照してく だい。
- R12.5 以降には共有ジョブネットワークがありません。したがって、R12.4.x 以前の JobCenter から R12.6 以降にバージョンアップする際には、前バージョンの共有ジョブネッ トワーク中の全ジョブネットワークを、適当なユーザのジョブネットワークグループに移動 してからバージョンアップしてください。

[5.2.1](#page-81-0) [バージョンアップ](#page-81-0) [5.2.2](#page-82-0) NQS[関連のデータ引き継ぎ](#page-82-0)

## **5.2.1** バージョンアップ

旧バージョンの JobCenter のバージョンによってバージョンアップ方法が異なります。

### (**1**) **JobCenter(SV/NT)R4.1** 以前**(NetShepherd** 系**)**の場合

- ① 旧バージョンの JobCenter(または NetShepherd)のインストールメディアに含まれている JobCenter のパッケージ削除のコマンド svuninst.exe を実行します。
- ② パッケージ削除後、新しいバージョンの JobCenter をインストールします。

#### (**2**) **JobCenter(SV/NT)R7.1** 以降の場合

- ① Windows の[スタート]-[すべてのプログラム]-[JobCenter]-[SV]-[アンイン ストール]を実行します。
- ② パッケージ削除後、新しいバージョンの JobCenter をインストールします。

#### (**3**) **JobCenter(SV/NT)R12.2** 以降の場合

「[2.4.5](#page-50-0)(3)JobCenter[がすでにインストールされている場合」](#page-50-0)を参照してバージョンアップを行っ てください。

バージョンアップ実行後は、Windows の[スタート]-[すべてのプログラム]-[JobCenter]-[SV] -[サーバの環境設定]から[ユーザ]を選択して、各ユーザのパスワード欄が「OK」となっているのを 確認してください。「Not Set」となっているユーザが存在したら、ユーザ名およびパスワードを再入力し てパスワード欄が「OK」となるのを確認してください。

## <span id="page-82-0"></span>▲ 注意事項

- MSFC(MSCS)クラスタ環境の場合、前のバージョンを削除して新しいバージョンをインス トールする際に、特別な手順で行う必要があります。 詳細については、マニュアル「クラスタ機能利用の手引き」を参照してください。
- 前バージョンの JobCenter をクラスタで運用していた場合、アンインストール後に環境変数 NQS\_SITE の設定の有無を確認し、設定されていた場合は削除してください。環境変数 NQS SITE が設定されていると、新しいバージョンの JobCenter のセットアップは正常に 実行できません。

## **5.2.2 NQS** 関連のデータ引き継ぎ

NQS 関連のデータを引き継ぎたい場合は、次の手順で作業を行ってください。

備考 %InstallDirectory%は JobCenter 本体のインストールディレクトリを表します。(既定値は C:¥JobCenter¥SV)

① コントロールパネルのサービスから、JobCenter 関連のサービスを次の順番で停止させます。

バージョンによっては存在していないサービスもあります。その場合、そのサービスの停止はスキッ プして次のサービスを停止させてください。

- Sclaunch Service
- Comagent Service
- jnwengine service
- NetShepherd

② 次のディレクトリ配下のファイルをバックアップします。

- %InstallDirectory%¥etc
- %InstallDirectory%¥nmap
- %InstallDirectory%¥spool¥private¥root
- ③ 旧バージョンのJobCenterのパッケージを削除します。削除方法に関しては、「[4.2.2 Windows](#page-75-0)版」 を参照してください。なお「(2)NQS関連のデータを削除する」は必ず実行してください。
- ④ 新しいバージョンの JobCenter をインストール後、マシンを再起動します。

⑤ マシン再起動後、コントロールパネルのサービスから JobCenter 関連のサービスを停止します。

- JobCenter Service
- ⑥ バックアップしておいたファイルをそれぞれ次の場所にリストアします。

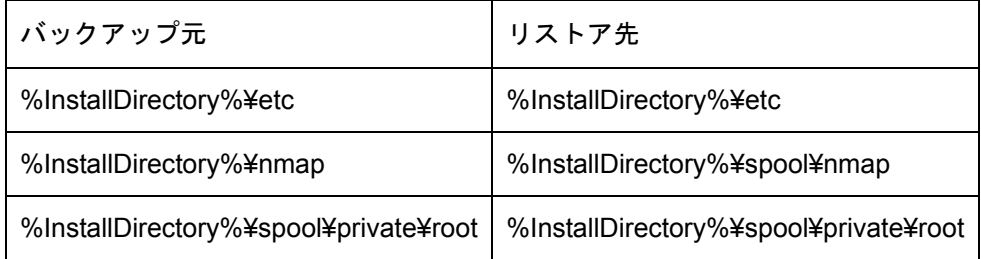

- ⑦ 次のファイルがあった場合はリストア後に削除してください。
	- %InstallDirectory%¥spool¥private¥root¥transfile
	- %InstallDirectory%¥spool¥private¥root¥control¥(ディレクトリ)<sup>注</sup> ¥配下の全ファイル
	- %InstallDirectory%¥spool¥private¥root¥data¥(ディレクトリ)<sup>注</sup> ¥配下の全ファイル
	- %InstallDirectory%¥spool¥private¥root¥tracking¥配下の全ファイル
		- 注 (ディレクトリ)という表記はそこに存在するすべてのディレクトリを指します。ディレク トリを削除すると言う意味ではないので注意してください。内部のファイルのみ削除し てください。
- ⑧ コントロールパネルのサービスから JobCenter 関連のサービスを起動します。
	- JobCenter Service

以上で、JobCenter のバージョンアップ作業は終了です。

## ▲ 注意事項

- 自ホスト名を変更する場合、ジョブネットワークの定義情報に関しては、jnwopコマンドで 変換することによりデータを引き継げます。しかしながら、NQS関連の引き継ぎは行うこと ができません。このような場合は、「[5.2.1](#page-81-0) [バージョンアップ](#page-81-0)」の手順に従ってバージョンアッ プしてください。
- バージョンダウンの場合、設定内容の引き継ぎはできません。

## **6.** バージョンの確認方法

JobCenter のバージョン確認方法を説明します。

[6.1](#page-85-0) [UNIX](#page-85-0)版

[6.2](#page-86-0) [Windows](#page-86-0)版

## <span id="page-85-0"></span>**6.1 UNIX** 版

UNIX 版の製品のバージョンの確認は、コマンドを用いて行います。

[6.1.1 JobCenter MG/SV](#page-85-0)

## **6.1.1 JobCenter MG/SV**

以下の表に示すコマンドを例にパッケージのバージョンを確認します。 パッチが適用されている環境では、NECSSJBpt のパッケージのバージョン番号を必ず確認するようにし てください。また、12.7 以降と 12.7 以前はパッケージ名が異なりますので注意してください。

#### 表 **6-1 JobCenter** のバージョン確認コマンド **OS** 別一覧

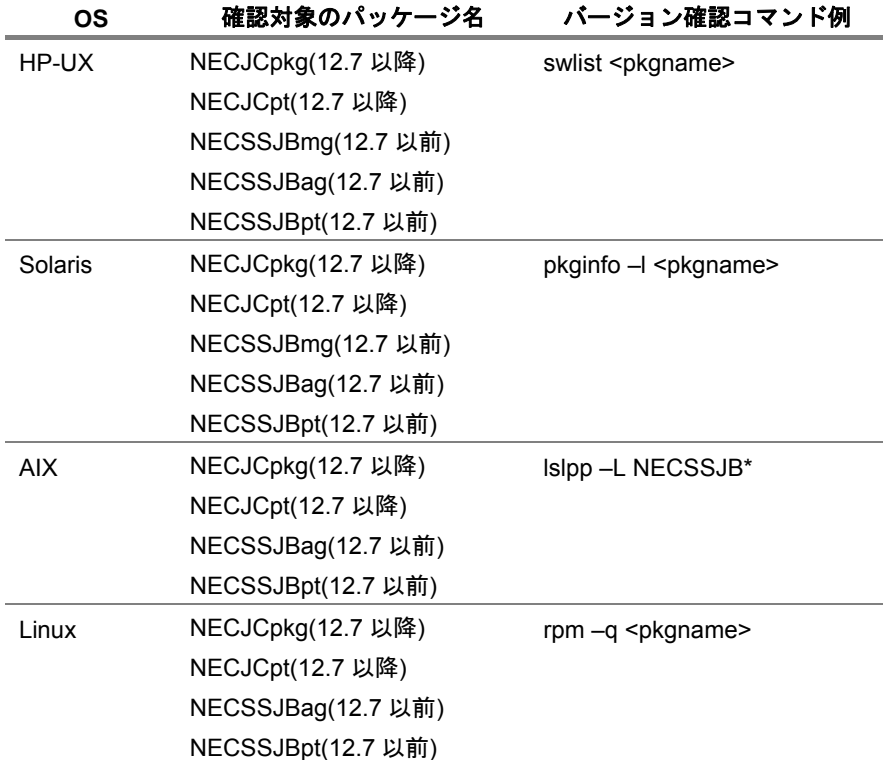

## <span id="page-86-0"></span>**6.2 Windows** 版

Windows 版の製品のバージョンの確認は、GUI を用いて行います。

[6.2.1](#page-86-0) [JobCenter SV](#page-86-0)  [6.2.2](#page-87-0) [CL/Win](#page-87-0)

## **6.2.1 JobCenter SV**

- ① Windows の [スタート]から、 [すべてのプログラム] [JobCenter] [SV] [サーバの環 境設定]を実行します。
- ② [JobCenter サーバの環境設定] ダイアログが表示されたら、[ヘルプ] [JobCenter 環境設定の バージョン情報]ボタンを押すことによってバージョン情報を確認することができます。

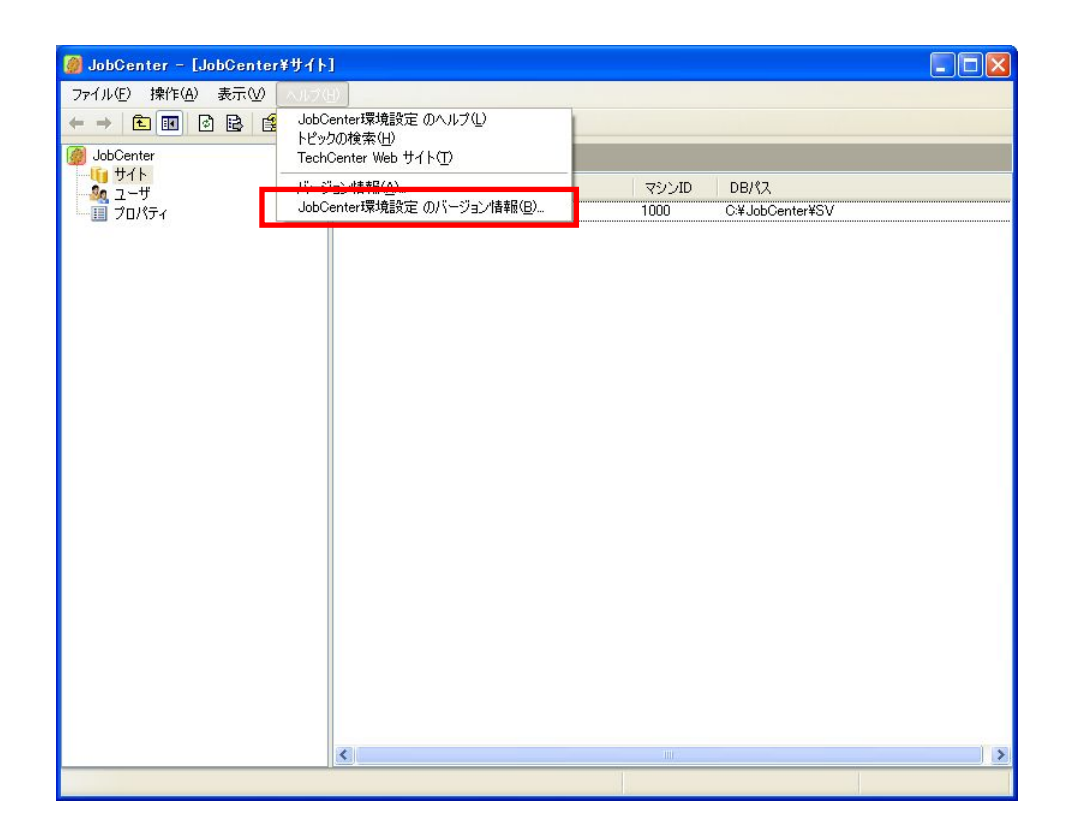

## <span id="page-87-0"></span>**6.2.2 CL/Win**

- ① Windows の[スタート]から、[すべてのプログラム]-[JobCenter]-[Client]-[JobCenter クライアント]を実行します。
- 2 CL/Win のウィンドウが表示し、メニューバーから[ヘルプ] [バージョン情報]を選択することに よってバージョン情報を確認することができます。

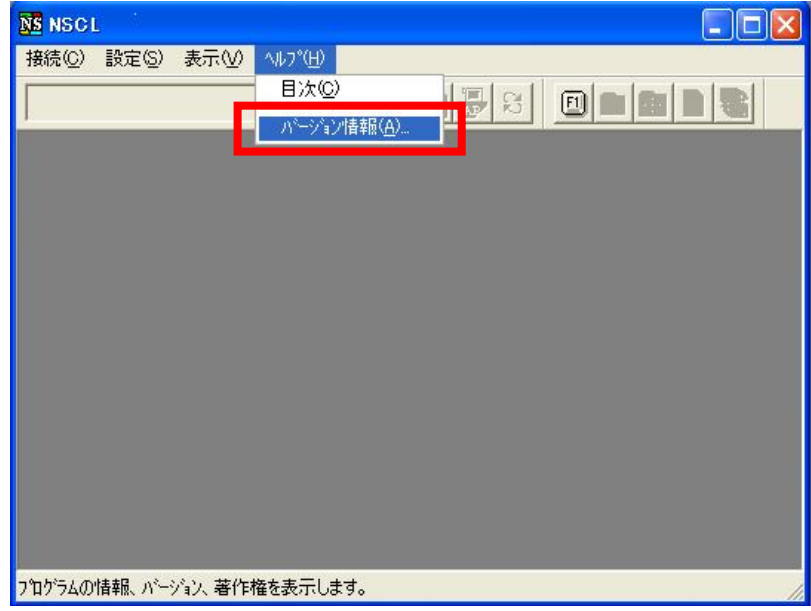

# 索 引

[.] .rhosts … 70 [3] 32-bit Compatibility Layer … 37  $[AA]$ AIX … 71 AIX 版 … 25, 39 [B] BASECenter … 71 BASECenter(MG) … 71  $[H]$ HP-UX 版 … 18, 35, 73  $[1]$ IA-32 Execution Layer … 37 IA-64 システム … 37  $[J]$ JobCenter … 37, 54, 64, 66 JobCenter CL/Win … 56, 80 JobCenter MG · · · 35, 76 JobCenter SV … 76 JobCenter (SV) R12.2 … 84 JobCenter (SV/NT) R4.1 … 78, 84 JobCenter (SV/NT) R7.1 … 78, 84  $[L]$ LicenseManager … 17, 18, 19, 20, 21, 23, 24, 25, 26, 33, 73 LicenseManager(MainPart) … 27 Linux 版 … 24, 37, 74  $[NI]$ NetShepherd … 78, 84 NQS 関連 … 76, 79, 83 nssetup … 65 [S] Solaris 版 … 21, 36, 73  $[U]$ UMS 環境 … 66 UNIX 版 … 64, 73, 76, 82, 89

## [W]

Windows 版 … 26, 40, 75, 78, 84 [あ] アンインストール … 72, 73, 75, 76, 78, 80 イベント連携 … 71 インストール … 9, 10, 17, 18, 20, 21, 23, 24, 25, 26, 27, 33, 35, 37, 54, 56 [か] 環境変数 … 79 管理者ユーザ … 67 言語環境 … 66 コードワード … 30 コマンド … 64 [さ] 実行環境 … 64 セットアップ … 64 セットアップ画面 … 56  $[t_2]$ 登録 … 30 [な] ネットワーク … 10  $[$ [ $\pm$ ] バージョンアップ … 81, 82, 84, 88, 89, 90 パスワード … 70 パッケージ … 73, 75, 76, 78, 80 引き継ぎ … 83 ホスト ID … 16 [ま] メッセージ … 33 メモリ容量 … 18, 21, 24, 26 [や] ユーザ関連 … 76, 77, 79 [ら] レジストリ関連 … 79, 80 [わ] 割り当て … 16

発行年月 April 2009  $\odot$  NEC Corporation 2009